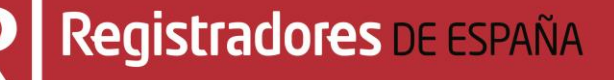

# **NUEVA PRESENTACIÓN TELEMÁTICA DE LIBROS**

**Manual de usuario**

**Centro de Formación "CARLOS HERNÁNDEZ CRESPO"**

18 de septiembre de 2023

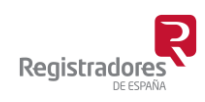

COLEGIO DE REGISTRADORES DE ESPAÑA Diego de León, 21 - 28006 Madrid Tel.: +34 91 270 16 99

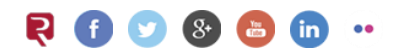

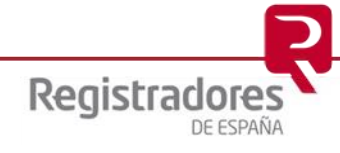

# ÍNDICE

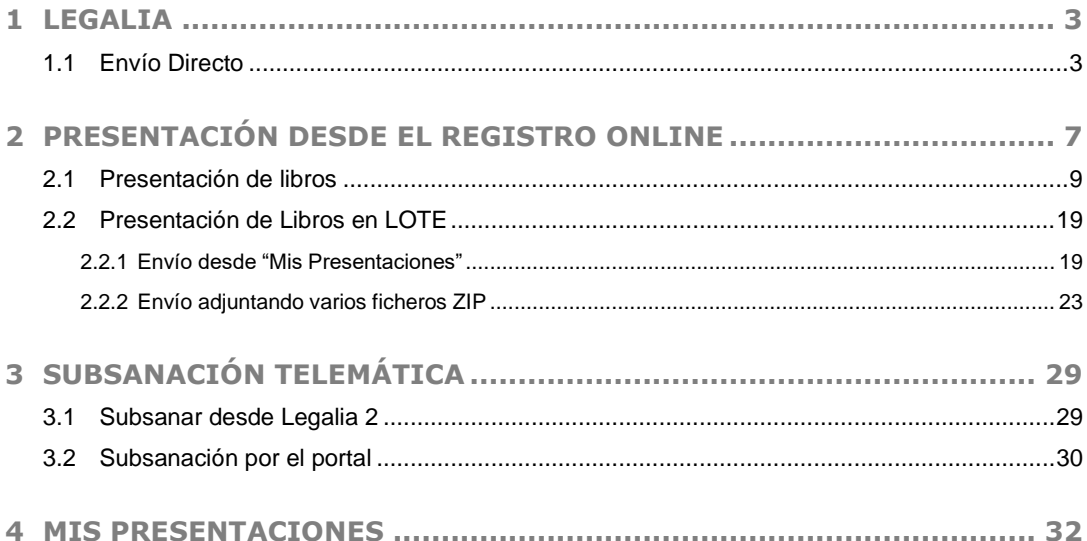

## <span id="page-2-0"></span>**1 LEGALIA**

"**Legalia 2**" ofrece la posibilidad de realizar la Presentación telemática de documentos mediante el envío directo desde la propia aplicación una vez finalizado el proceso de generación de la legalización digital de libros.

Una vez cumplimentados los datos necesarios para la legalización, y adjuntados los libros, se procederá a su presentación clicando en la opción "**Formulario / Generar ZIP y Enviar…"**.

Si necesita más información acerca de la generación de una presentación de libros puede consultar el "Manual de usuario de *Legalia 2*" pulsando [Aquí.](https://www.registradores.org/documents/33383/147547/manualUsoLegalia.pdf/665e9a48-8608-2317-3efa-2e1c457a7fd7?t=1565687660212)

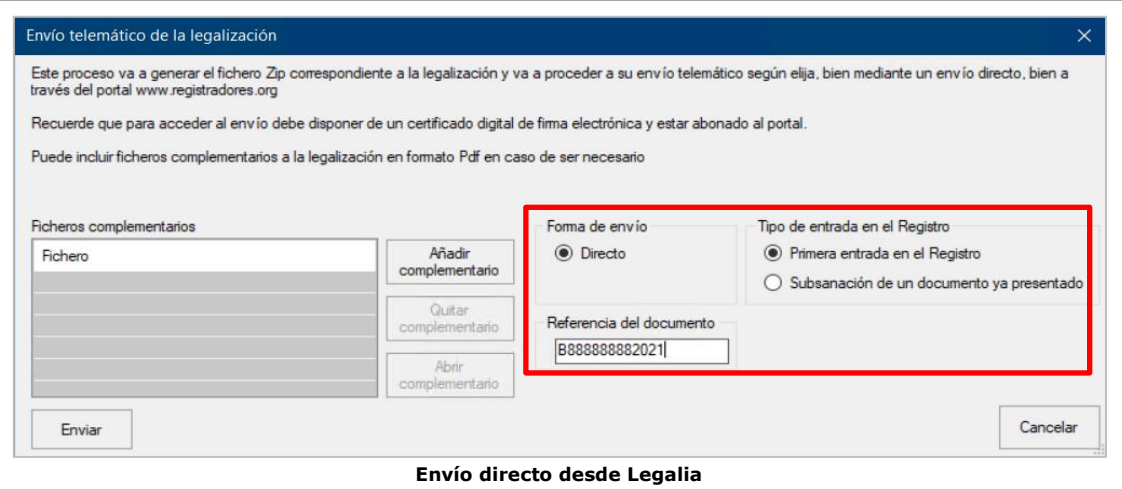

## <span id="page-2-1"></span>**1.1 Envío Directo**

A través del botón "**Añadir Complementario**", se pueden añadir ficheros complementarios<sup>1</sup> que tengan que acompañar a la Legalización en formato PDF y éstos se incluirán en la presentación telemática.

A través de la opción "**Generar y Enviar ZIP"**, la aplicación genera el fichero ZIP correspondiente a la legalización y procede a su envío telemático directamente al Registro Mercantil correspondiente junto con los ficheros complementarios, si han sido añadidos.

Para poder acceder a este apartado, debe estar dado de alta en los servicios telemáticos y disponer de un certificado de firma electrónica vigente<sup>2</sup> que el portal reconocerá siempre y cuando esté emitido a un NIF.

Se seleccionará el tipo de entrada en el Registro, dependiendo si es la primera vez que la legalización se va a presentar o bien si es una subsanación de una ya presentada.

Tendremos en cuenta que para poder enviar una subsanación de un documento es necesario que el Registro la haya calificado previamente con defectos, o haya abierto la anterior entrada para que sea posible su subsanación.

El sistema nos mostrará la "*Referencia del documento*", que podrá ser modificada.

*<sup>2</sup> Puede consultar los "certificados de firma electrónica" válidos para la presentación telemática de documentos en el apartado de ["Preguntas Frecuentes"](https://www.registradores.org/-/que-certificados-de-firma-electronica-son-validos?redirect=%2Finformacion-al-ciudadano%2Fpreguntas-frecuentes) de la página Web del Colegio de Registradores.*

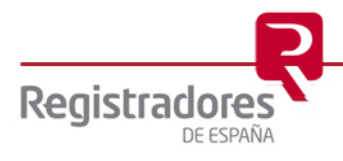

*<sup>1</sup> El nombre del directorio de la Legalización, así como los ficheros complementarios, no deben contener caracteres especiales, únicamente letras y números.*

**4**

Tras pulsar el botón **"Enviar"** seleccionaremos el certificado con el que vamos a realizar la presentación, que tiene que estar asociado a un usuario abonado a [www.registradores.org.](http://www.registradores.org/)

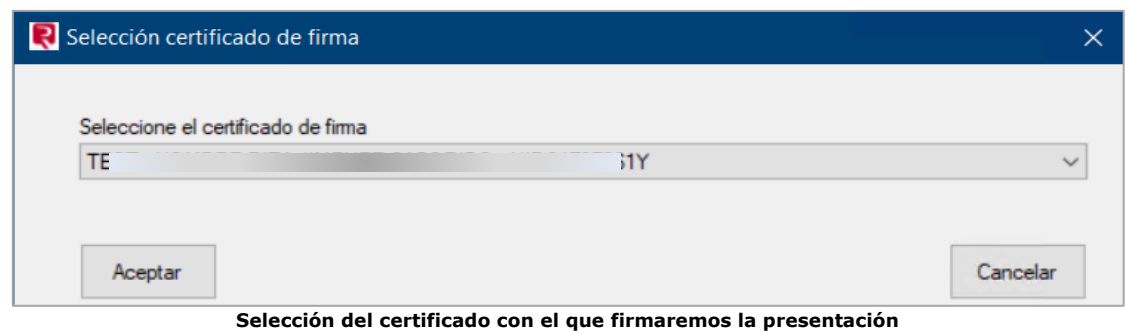

En la siguiente pantalla comprobaremos los datos del envío que vamos a realizar.

Seleccionaremos el presentante, que es el cliente abonado al que se le va a realizar el cargo de los honorarios del Registro y de la presentación web.

En los datos de la facturación se mostrarán los de la empresa depositada, que es a quien se emite la factura del Registro Mercantil.

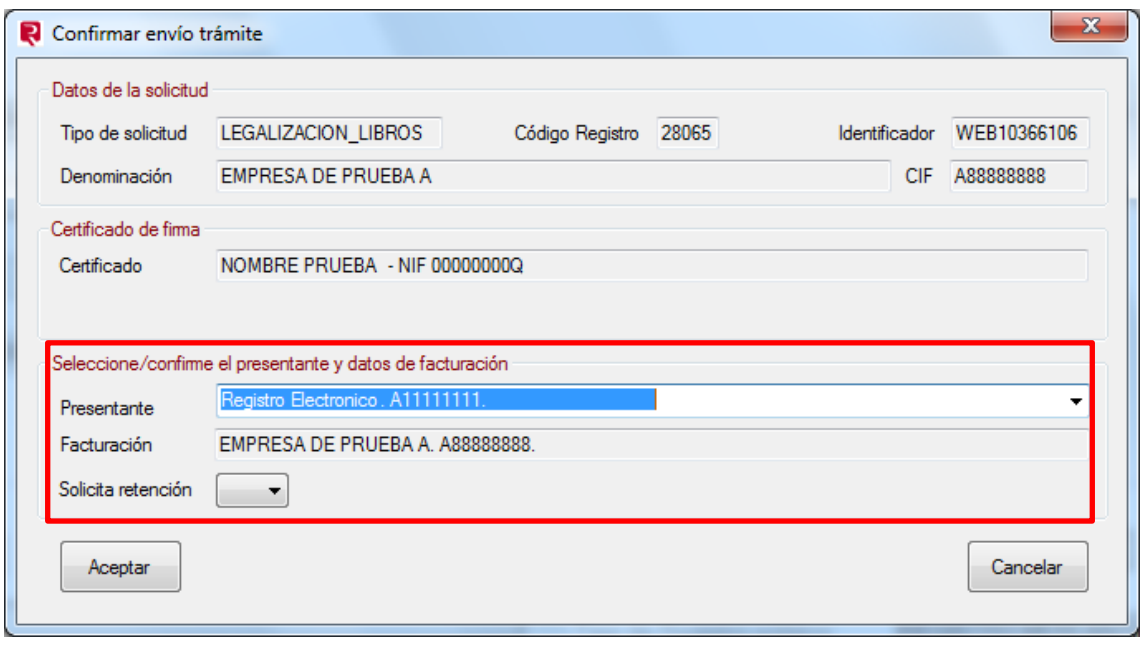

**Confirmación de datos del presentante y facturación**

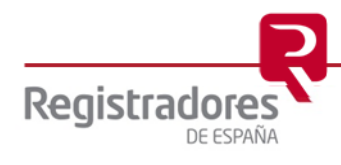

**5**

Una vez aceptemos, se procederá al envío de la legalización de libros al Registro Mercantil correspondiente. El sistema nos mostrará el progreso de éste.

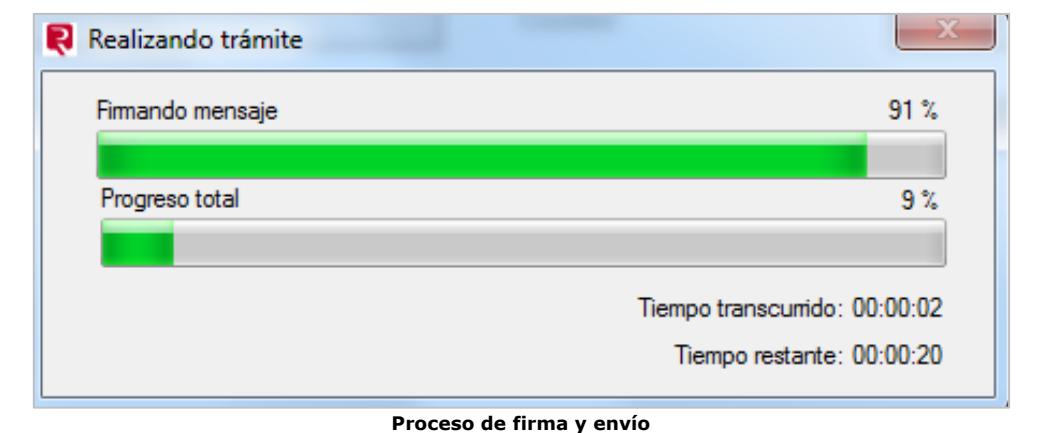

Cuando se haya completado con éxito el envío podremos acceder al acuse de recibo.

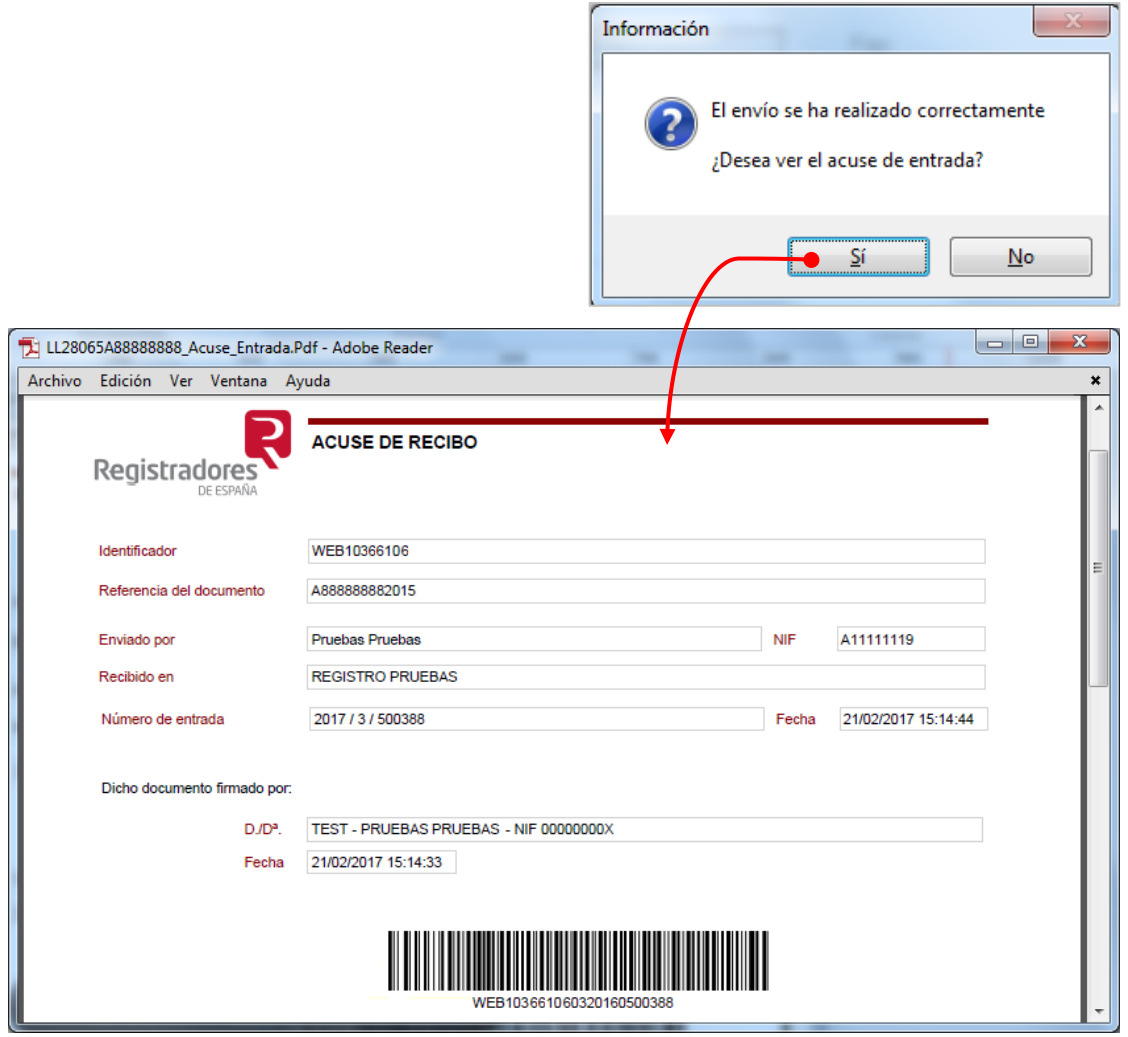

Registrado

DE ESPAÑA

**6**

Una vez realizado correctamente el envío, la legalización correspondiente se podrá visualizar desde *Legalia 2*, pero no modificar ninguna información. Podemos ver los datos de un envío realizado a través de **"Edición** → **Datos de la legalización".**

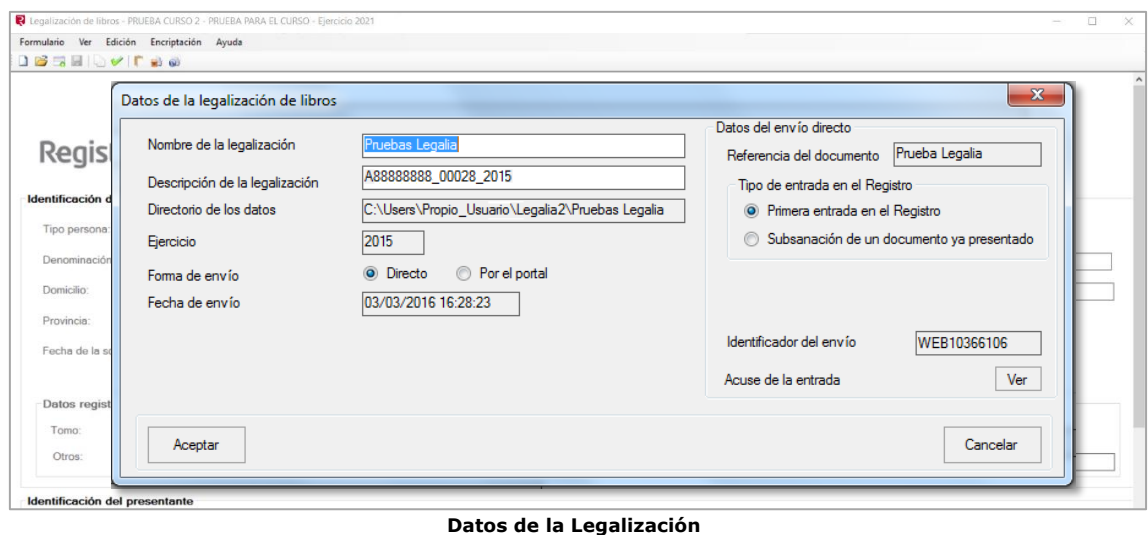

Las presentaciones telemáticas realizadas por el método directo se guardan por defecto con formato XML en el directorio de trabajo.

El directorio por defecto de "Legalia 2" lo encontrará en:

• C:\Usuarios\Propio\_Usuario\Legalia2\<Carpeta que contiene los ficheros>\ Fichero\_DPR.ZIP Será necesario descomprimir el fichero ZIP para obtener el archivo XML.

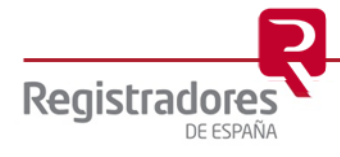

# <span id="page-6-0"></span>**2 PRESENTACIÓN DESDE EL REGISTRO ONLINE**

La presentación telemática de libros se realiza a través de la página Web [www.registradores.org](http://www.registradores.org/) seleccionando la opción "**REGISTRO ONLINE**", tal y como vemos en la siguiente pantalla:

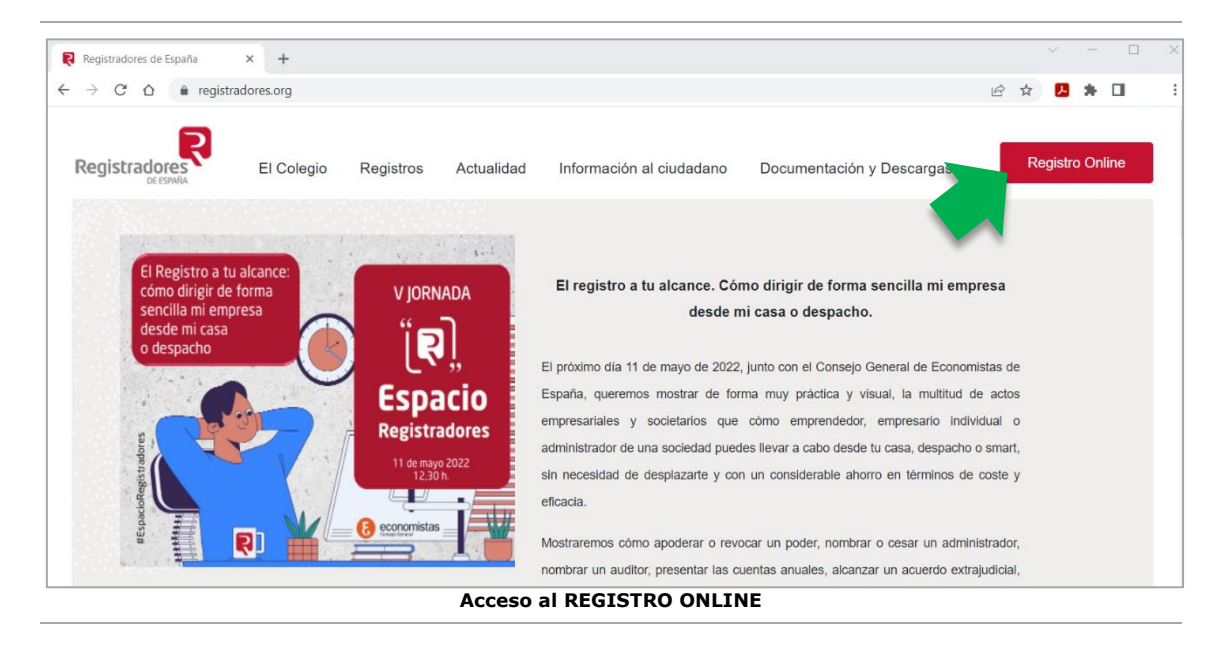

La aplicación mostrará la siguiente pantalla donde el usuario pulsará la opción *"Presentación telemática".*

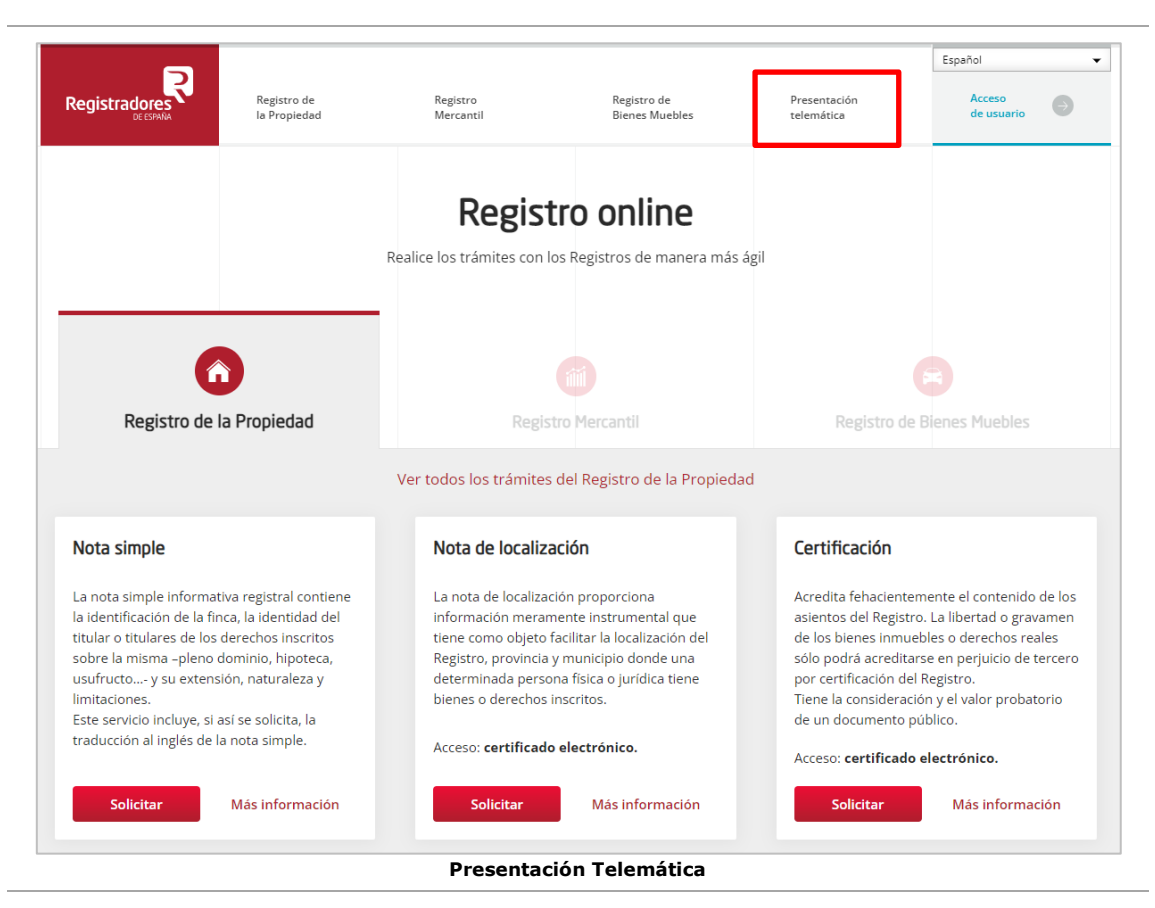

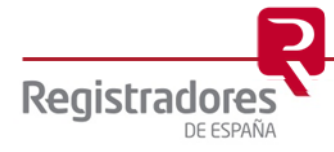

Para poder acceder a este apartado, debe estar dado de alta en los servicios telemáticos y disponer de un certificado de firma electrónica vigente<sup>3</sup> que el portal reconocerá siempre y cuando esté emitido a un NIF.

Existe un coste asociado por la presentación telemática, para más información se podrá consultar el apartado de "Pregunta frecuentes" *disponible en [www.registradores.org](http://www.registradores.org/) / Información al ciudadano/ Preguntas frecuentes / Presentación telemática*.

En la ventana de selección que se muestra a continuación, para acceder al nuevo portal de presentación, el cual es compatible con cualquier navegador web, pulsaremos sobre la opción **"¡Presentar!"** y, a continuación, escogeremos el certificado con el que se va a realizar las presentaciones telemáticas y con el cual se accederá al servicio.

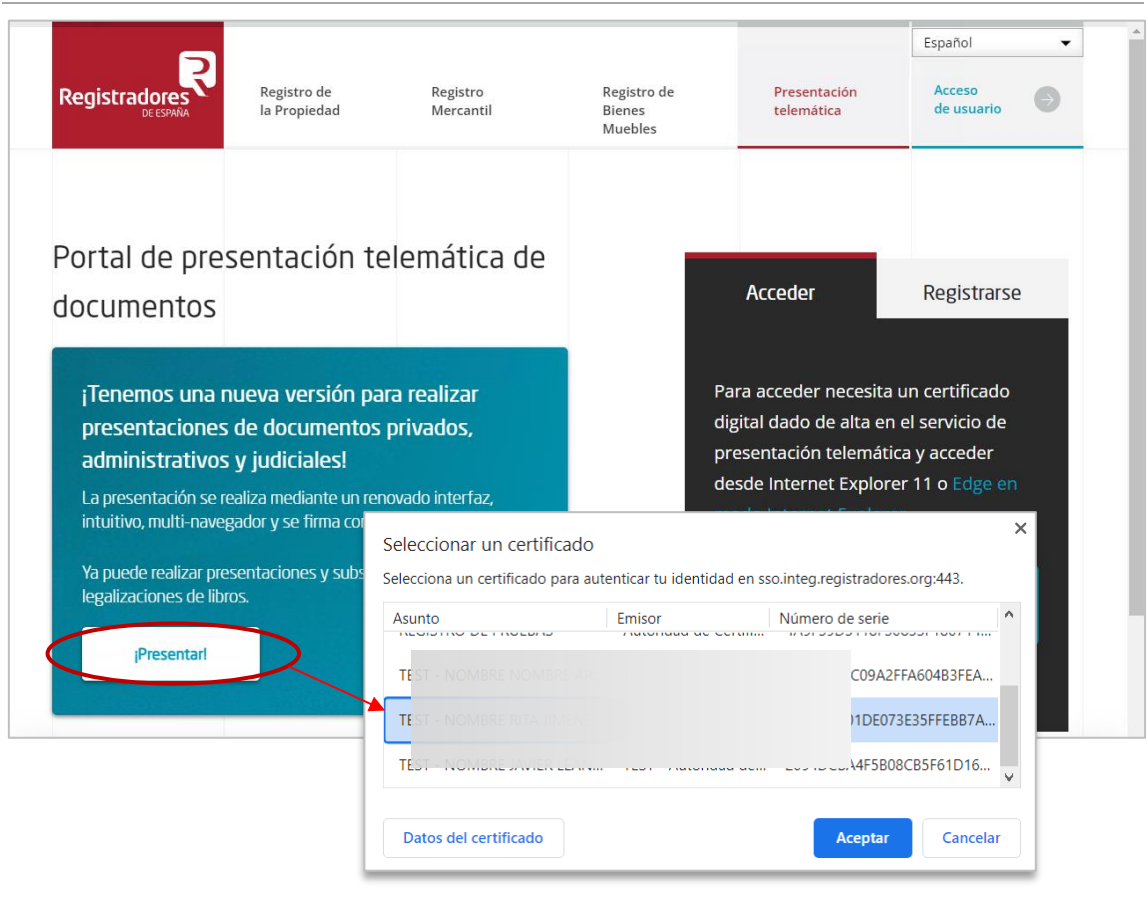

*<sup>3</sup> Puede consultar los "certificados de firma electrónica" válidos para la presentación telemática de documentos en el apartado de ["Preguntas Frecuentes"](https://www.registradores.org/informacion-al-ciudadano/preguntas-frecuentes) de la página Web del Colegio de Registradores.*

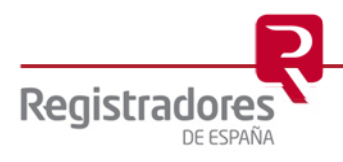

# <span id="page-8-0"></span>**2.1 Presentación de libros**

Desde el portal de *Presentación Telemática de Documentos*, procederemos a seleccionar *"Presentar libros"*.

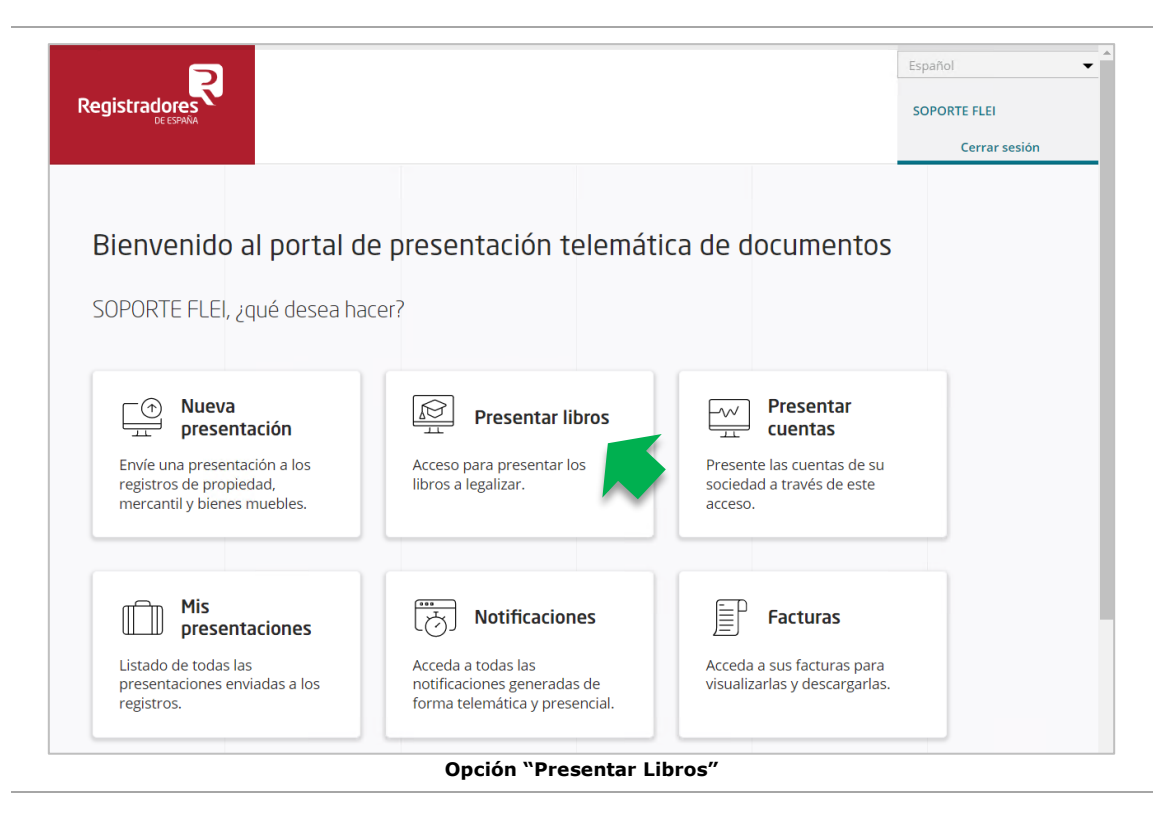

Nos aparecerá una ventana donde se nos recuerda que debemos tener instalada la aplicación "**Autofirma**<sup>4</sup> " para poder firmar tanto los documentos adjuntos como la propia presentación. Podremos marcar el check de "*No volver a mostrar este mensaje*" y pulsar sobre "Entendido" para poder continuar con el proceso.

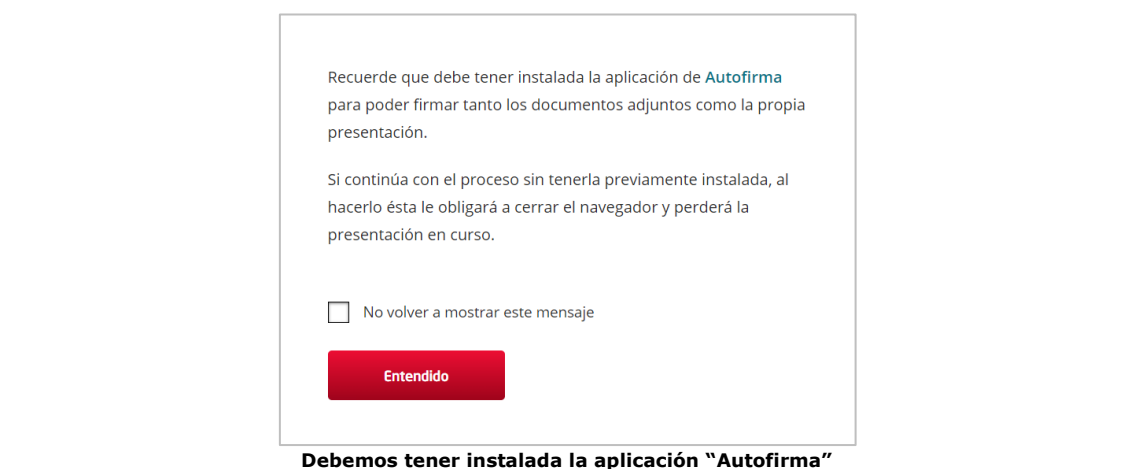

<sup>4</sup> *Para instalarla podremos pulsar en el enlace sobre la palabra "Autofirma" del mensaje en pantalla, o bien, dirigirnos a la web de* [firma](https://firmaelectronica.gob.es/Home/Descargas.html)  [electrónica](https://firmaelectronica.gob.es/Home/Descargas.html) *del Gobierno de España.*

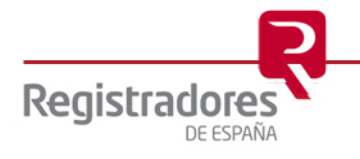

La siguiente ventana será la relativa a la carga del fichero ZIP y el cumplimento de los datos para realizar nuestra presentación.

En la parte derecha disponemos de un texto explicativo sobre dicho fichero y también, un enlace para descargarnos la aplicación *Legalia 2*.

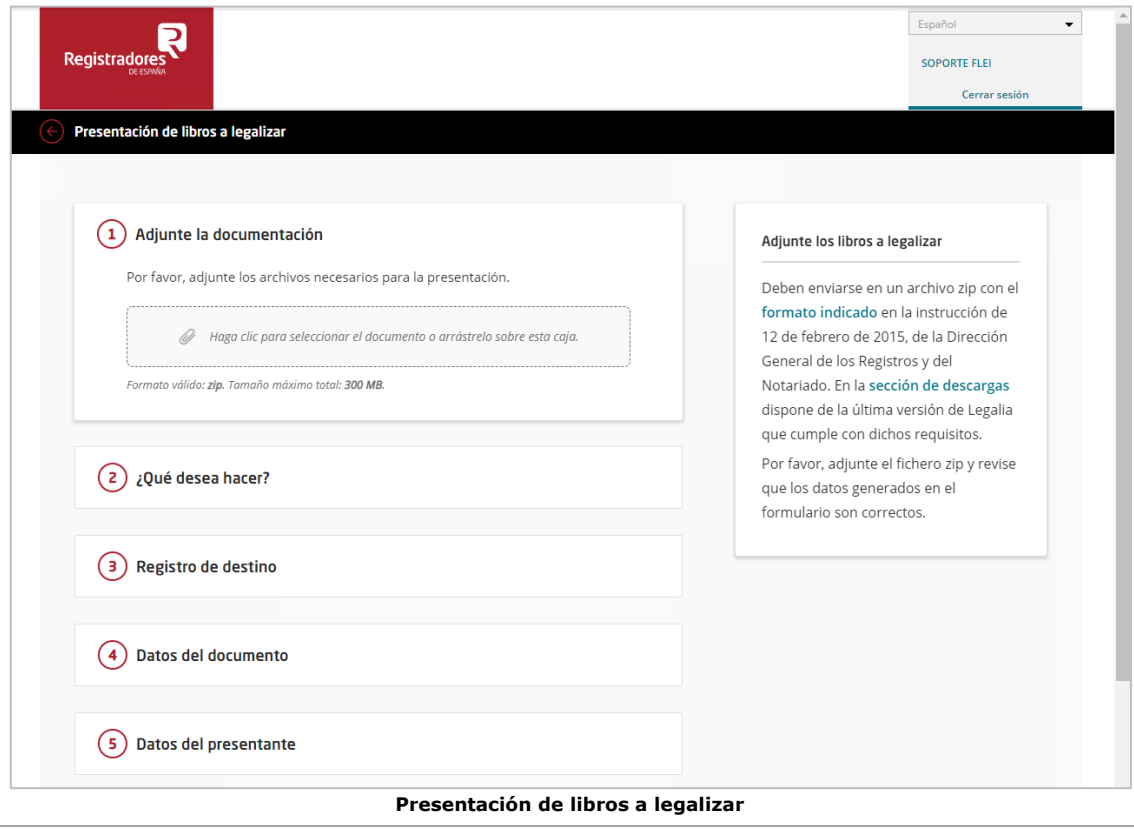

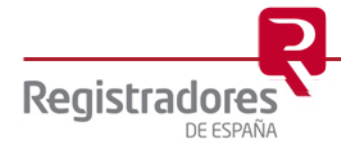

En primer lugar, seleccionaremos el fichero ZIP previamente generado desde *Legalia 2*. Dicho fichero se encontrará en la carpeta que corresponda de nuestro PC, la cual, generalmente, será la carpeta de trabajo por defecto de dicha aplicación<sup>5</sup>. También, podremos arrastrar dicho fichero si ya tenemos la carpeta abierta.

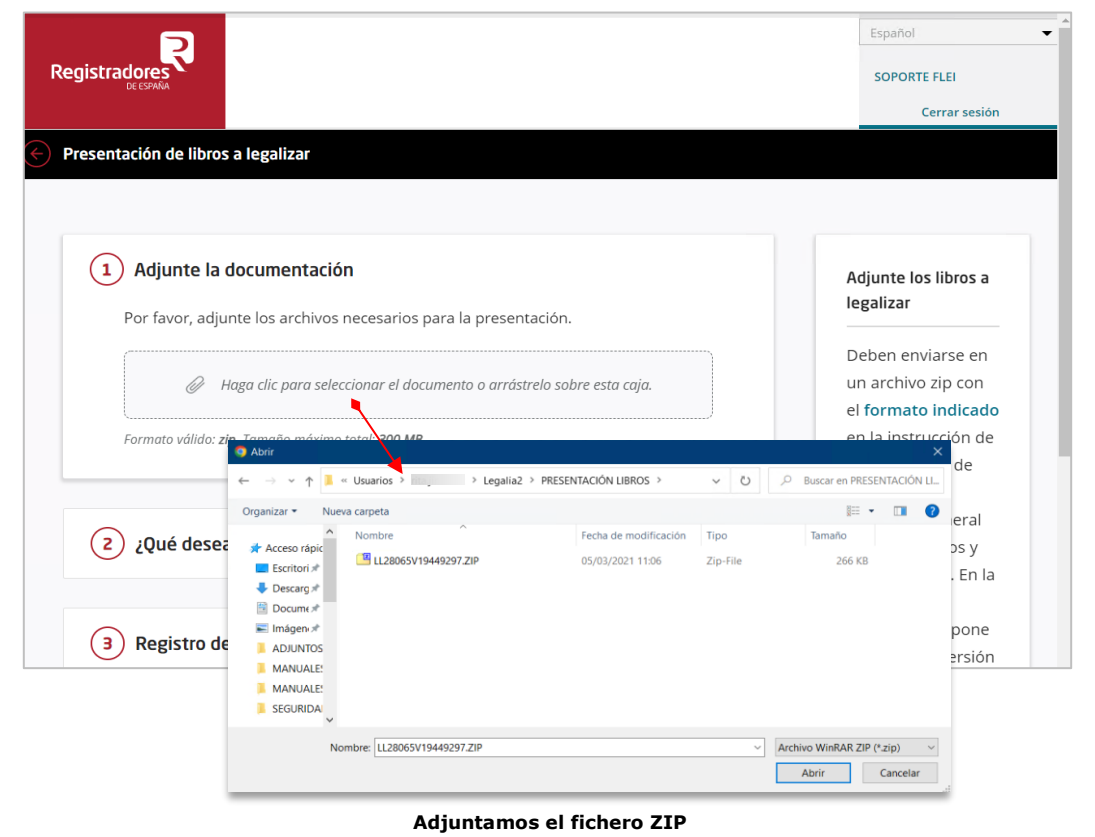

Podremos añadir ficheros en formato PDF hasta un tamaño máximo de 300 MB, no excediendo cada uno de 10 MB. Dichos ficheros acompañarán a la presentación de libros, como el certificado de cierre del libro de actas o libros contables legalizados anteriormente en blanco y soporte papel.

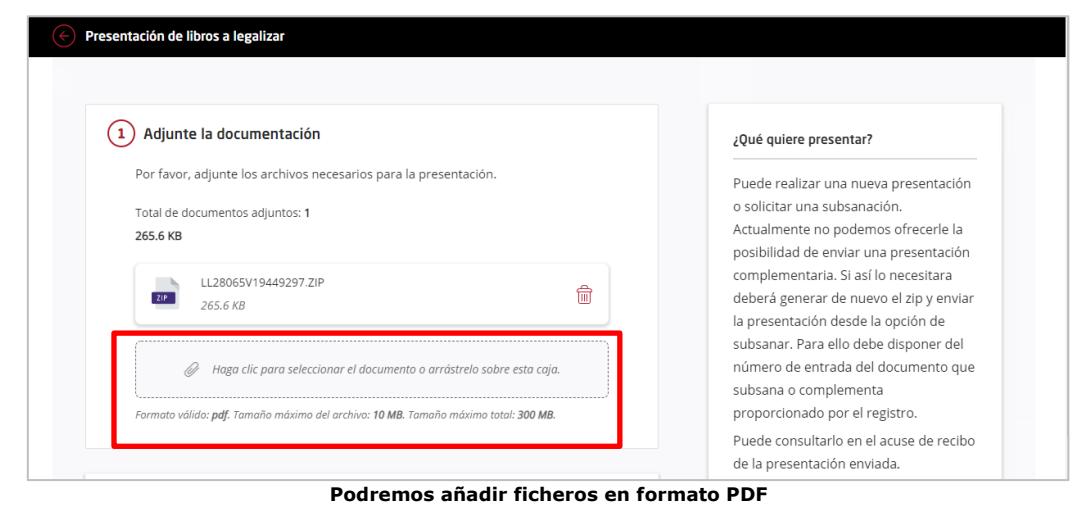

*<sup>5</sup> C:\ Usuarios \ Propio\_Usuario \ Legalia2 \ <Carpeta que contiene los ficheros>\*

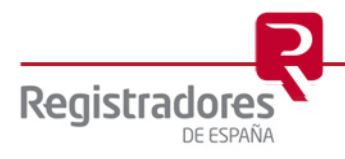

El siguiente paso será indicar si queremos realizar una nueva presentación, o si vamos a subsanar una presentación ya realizada anteriormente (esto lo veremos en el [punto 2.2\)](#page-28-0).

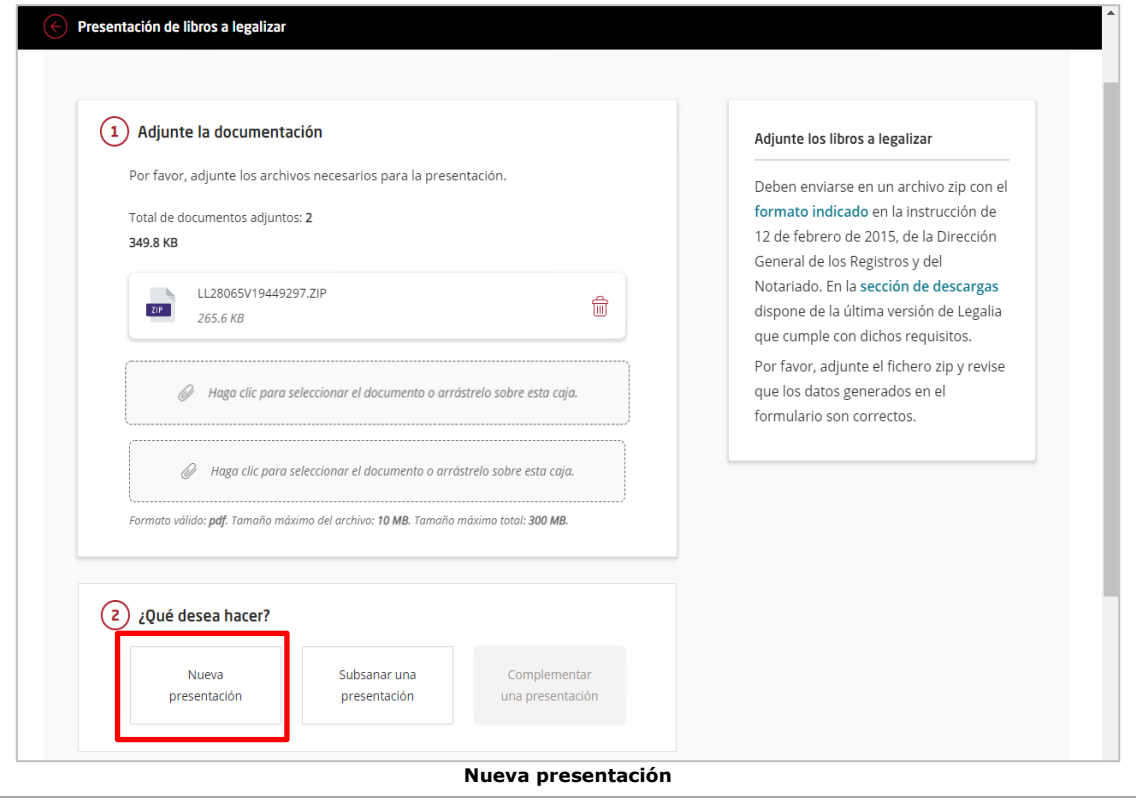

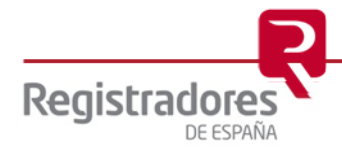

En el apartado **Registro de destino** aparecerá ya cumplimentado el Registro al que vamos a enviar la presentación, ya seleccionado en *Legalia 2*, y en **Datos del documento**, la **fecha** de éste y la **sociedad** sobre la que vamos a realizar la presentación<sup>6</sup>. Añadiremos una "Referencia" al documento, la cual será interna para el usuario, debido a que quedará reflejado en el acuse de recibo del envío y servirá como dato identificativo para la presentación llevada a cabo. En esta referencia se puede poner, por ejemplo, el nombre de la sociedad y año de la que están enviando la documentación.

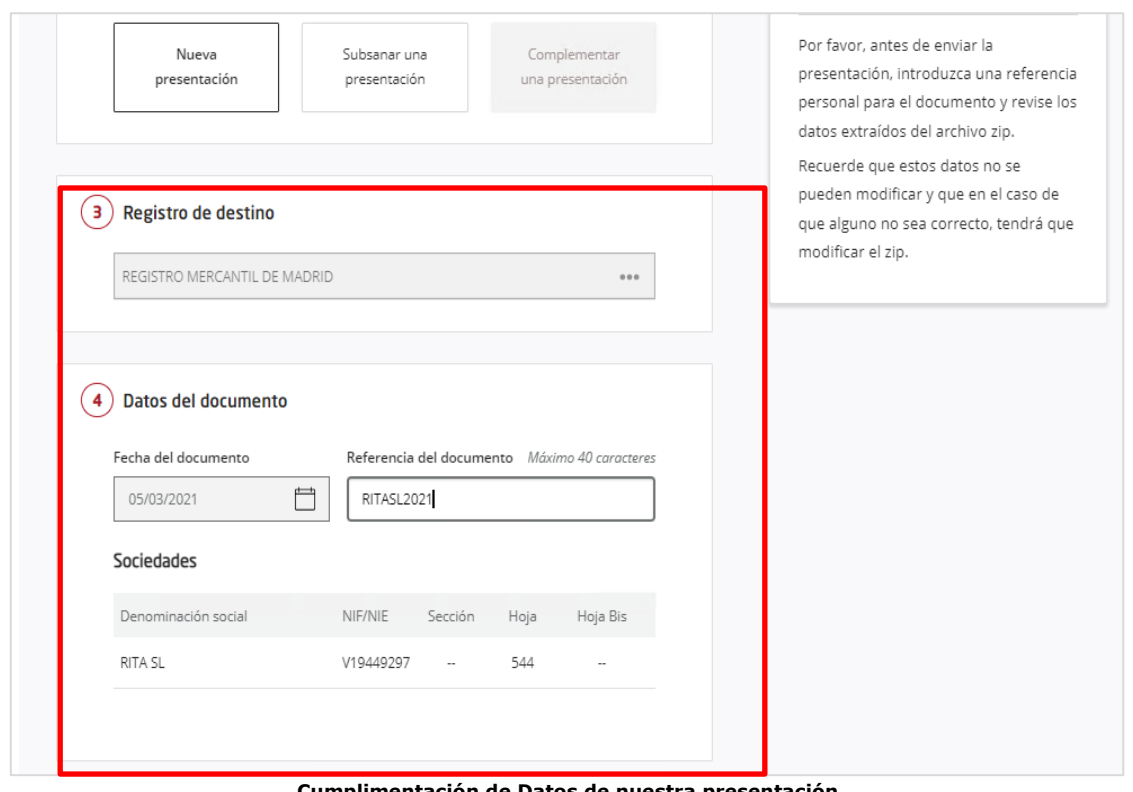

*<sup>6</sup> Estos datos no se pueden modificar desde aquí, ya que han sido volcados desde el fichero ZIP generado en Legalia 2. Si necesitáramos modificar alguno de estos datos, debemos dirigirnos a dicha aplicación y posteriormente volver a generar otro ZIP, lo que conllevaría realizar de nuevo la presentación en el Registro Online.*

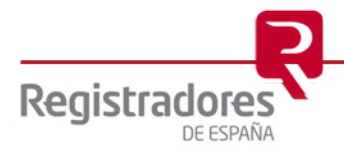

**Cumplimentación de Datos de nuestra pre** 

Por último, revisaremos los **datos del presentante** (ya cumplimentados en *Legalia 2*) y el **correo**  electrónico, el cual podremos modificar si fuera necesario, ya que será donde recibiremos las notificaciones referentes a nuestra presentación. También, indicaremos si se está obligado a practicar IRPF. Confirmaremos todo pulsando en "Guardar y Continuar".

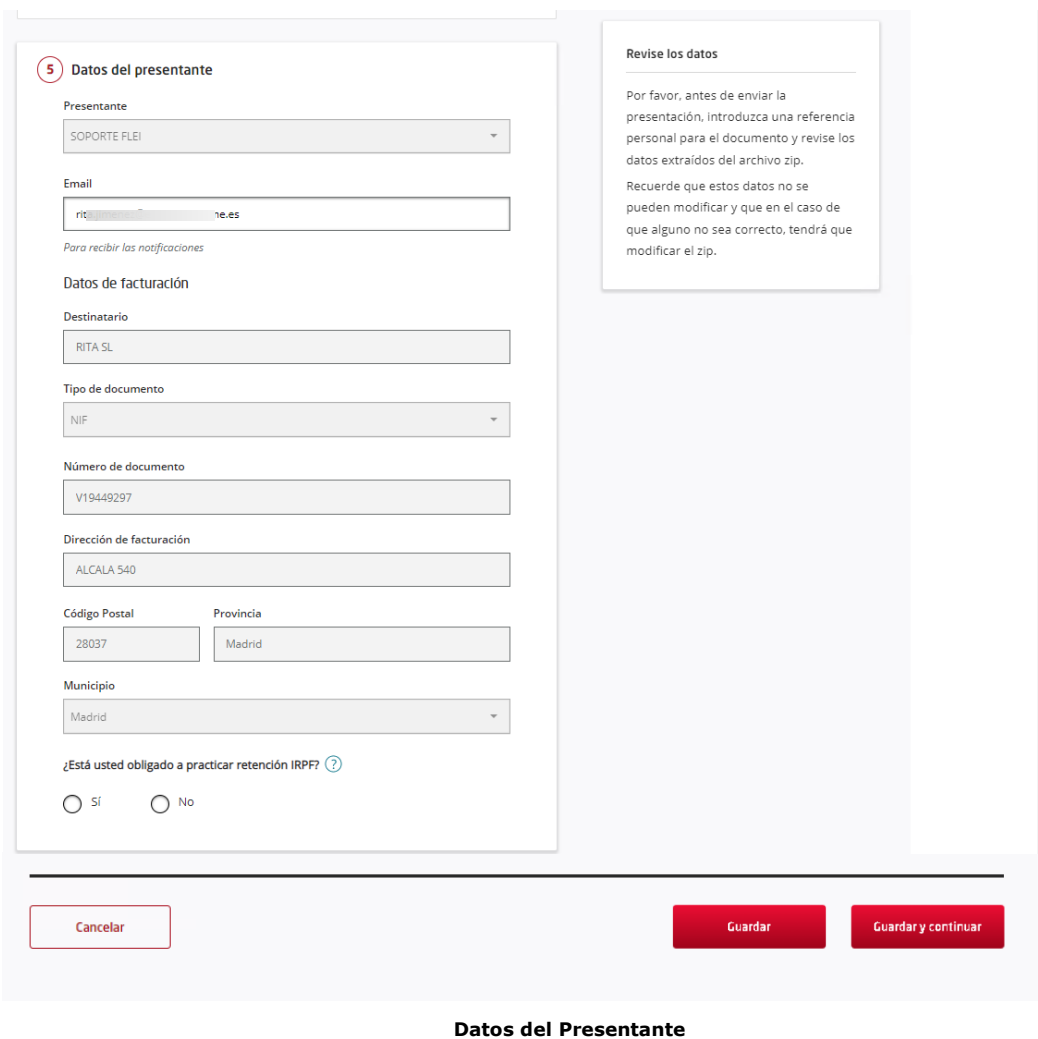

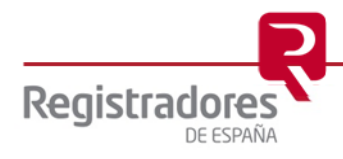

Antes de realizar el envío de la presentación, nos mostrará un resumen de los datos y nos pedirá firmar<sup>7</sup> los documentos adjuntos. Podremos hacerlo pulsando en "**Firmar todos los documentos**" para firmarlos todos de una sola vez, o bien, uno a uno, pulsando sobre el documento que deseamos firmar. También, podremos agregar documentos si fuera necesario.

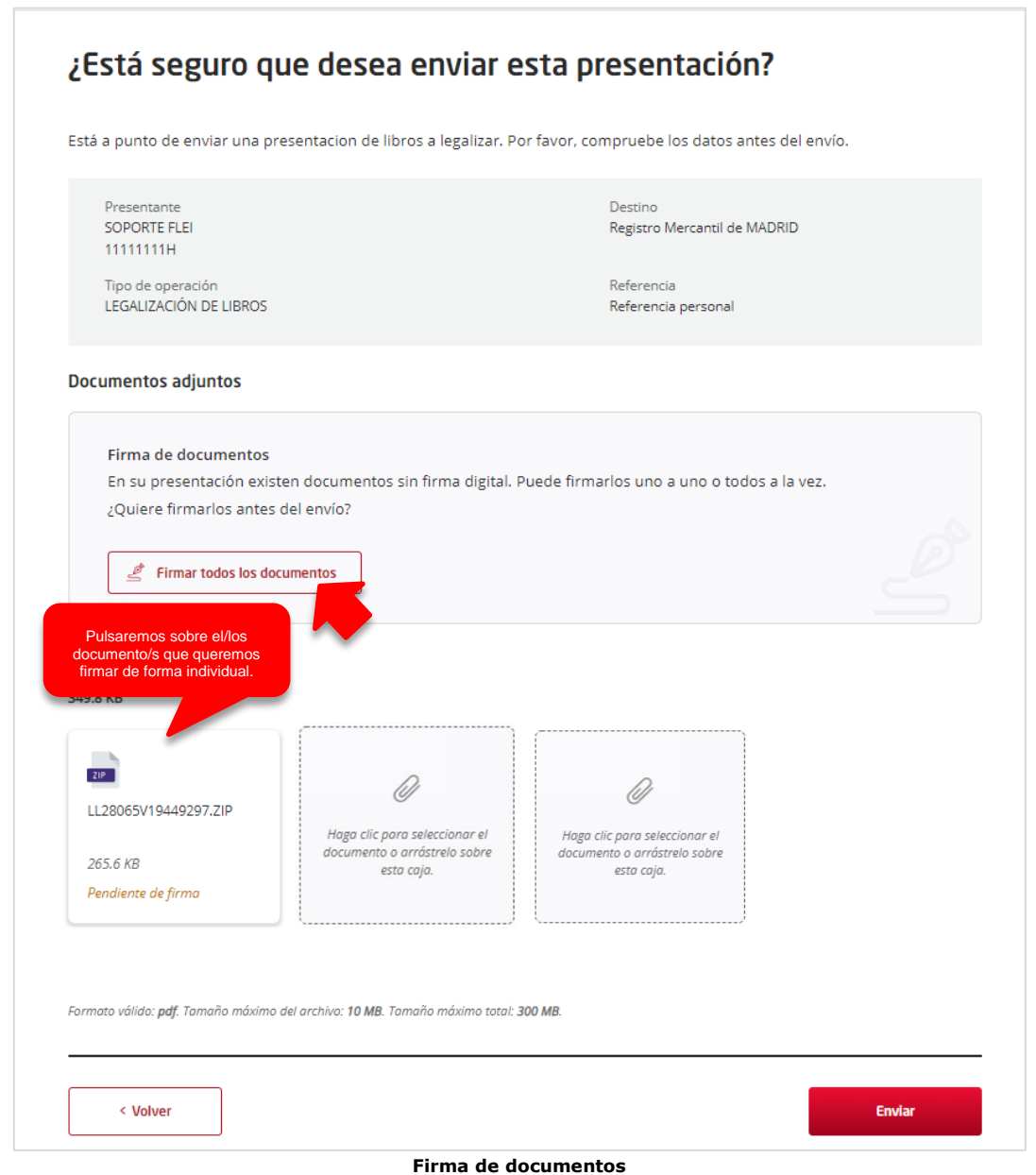

*<sup>7</sup> Recordamos que para realizar este último paso debemos tener instalada la aplicación Autofirma.*

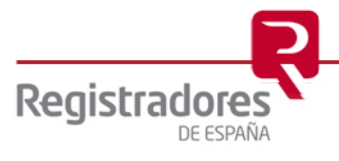

Al pulsar en cualquiera de las dos opciones de firma, la web nos pedirá permiso para abrir la aplicación "**Autofirma**" <sup>8</sup> y al pulsar en "*Abrir Autofirma*" nos mostrará el/los certificados/s que detecte en nuestro equipo y deberemos seleccionar el certificado con el que vamos a firmar los documentos.

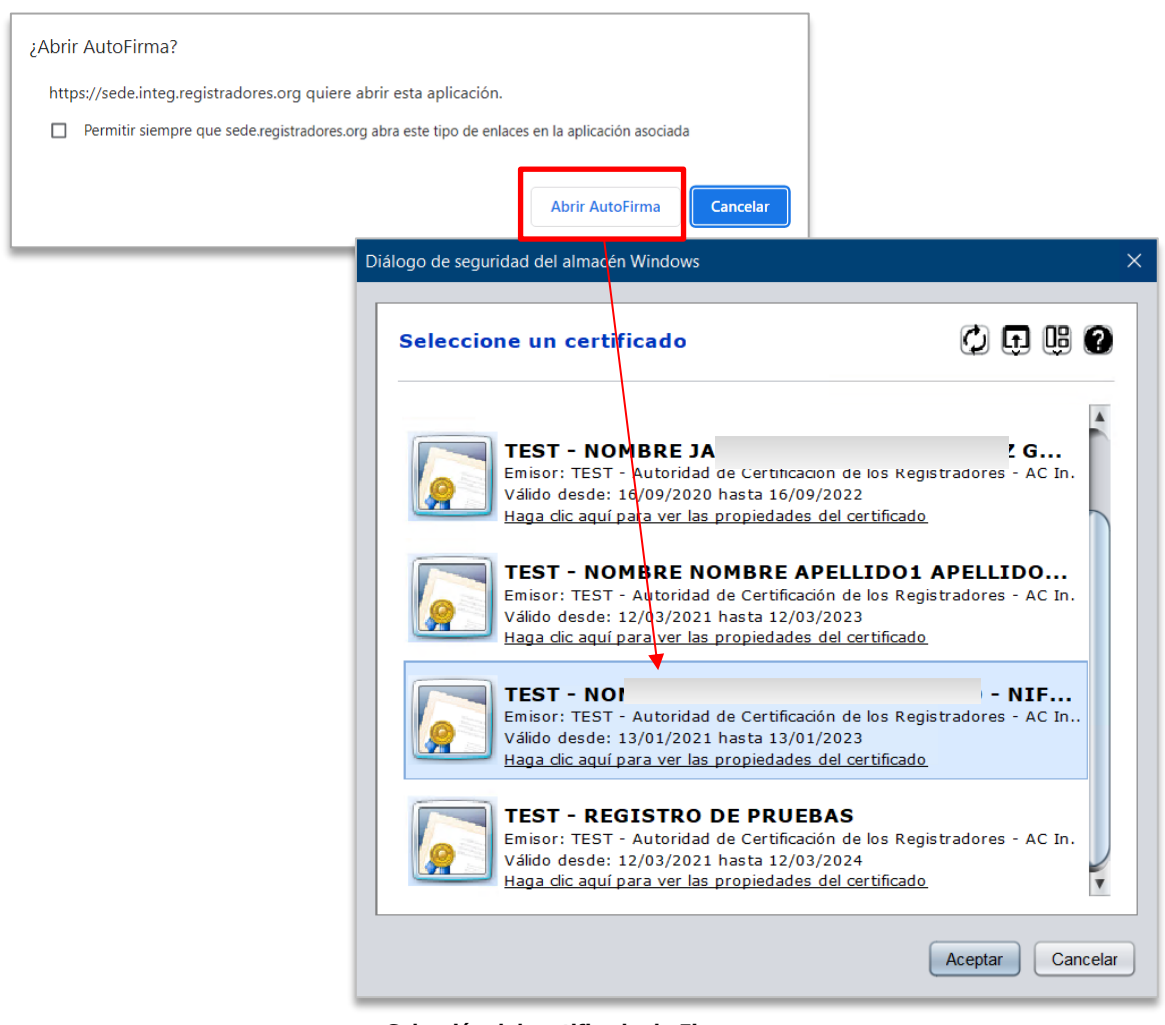

**Selección del certificado de Firma**

*<sup>8</sup> Si seleccionamos el check "Permitir siempre que…" en el mensaje, no volverá a preguntarlo y nos abrirá automáticamente Autofirma.*

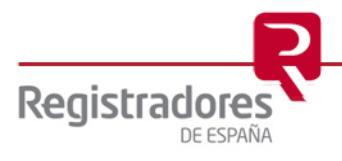

Una vez seleccionado el certificado, los documentos quedarán en estado "Firmado", teniendo la posibilidad antes de realizar el envío, de adjuntar otros documentos si fuera necesario.

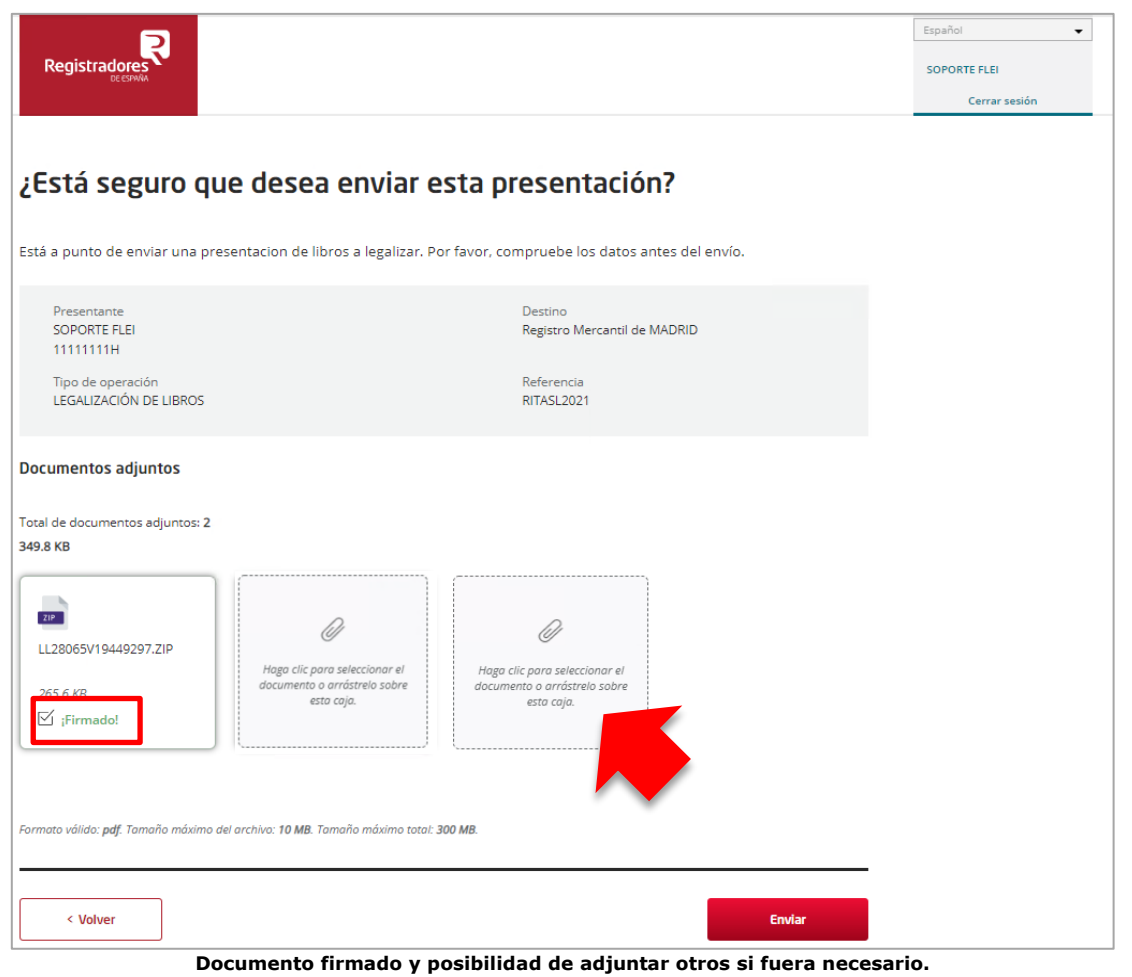

Se procederá a realizar el envío de la presentación al Registro correspondiente, por lo que nos aparecerá un mensaje en pantalla indicando que el proceso se está realizando.

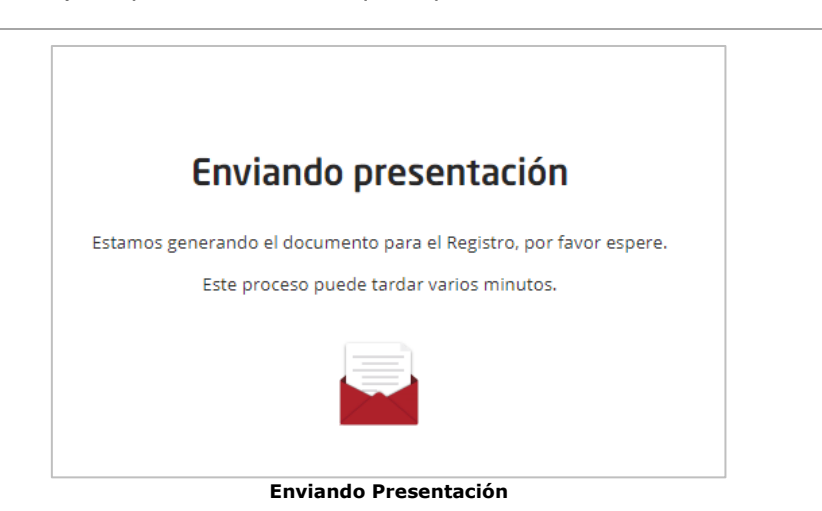

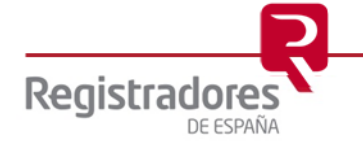

Una vez finalizado el proceso y realizado el envío, se nos indicará en pantalla, mostrándonos el **ID trámite** y dándonos la posibilidad de visualizar y descargar el Acuse de Recibo. Además, podremos descargarnos una copia de nuestra presentación en formato XML pulsando sobre "**Mis presentaciones**" o sobre el *ID trámite* (tenemos 60 días desde la presentación para su descarga), y realizando el proceso explicado [más adelante.](#page-31-0)

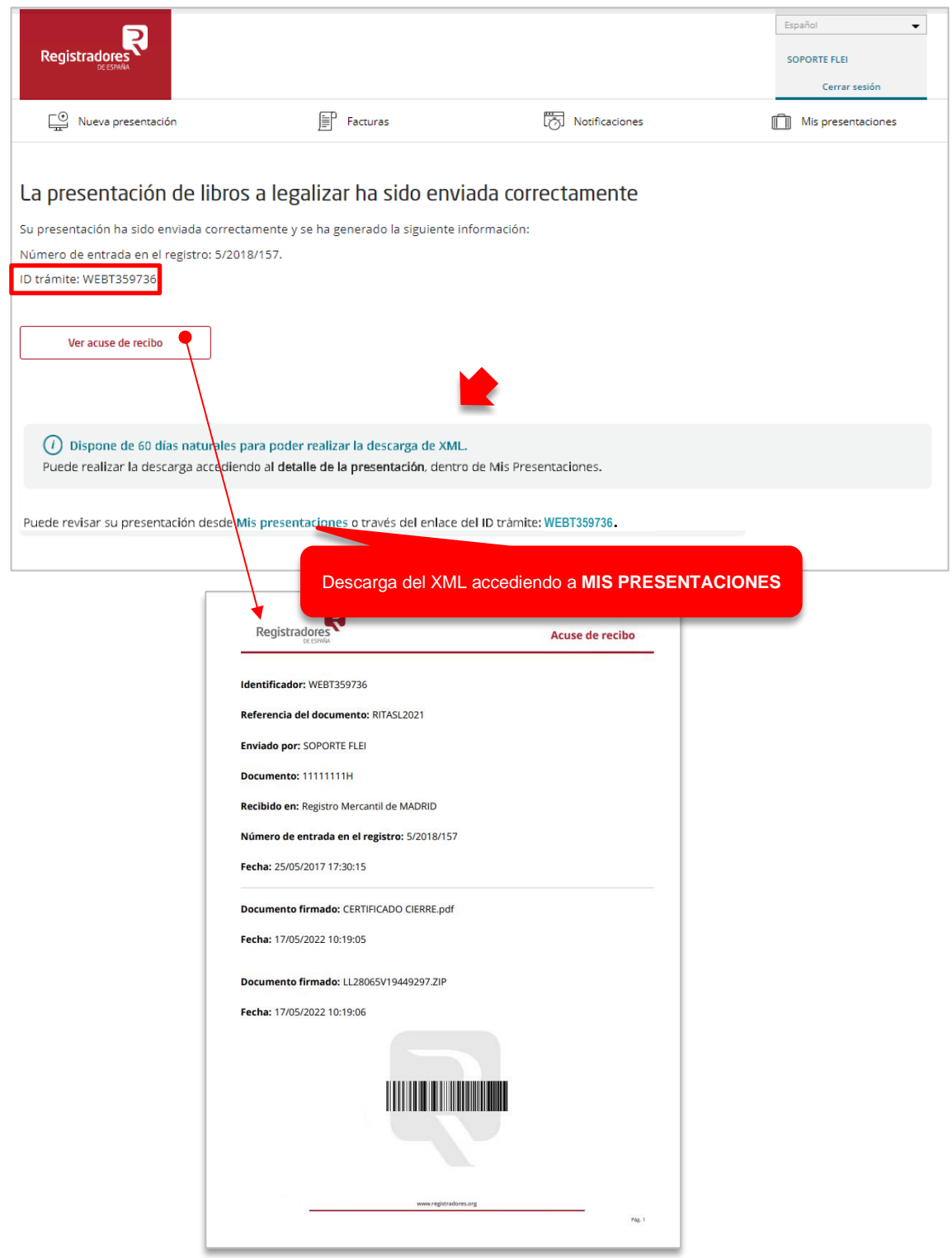

**Acuse de Recibo y descarga de presentación en XML**

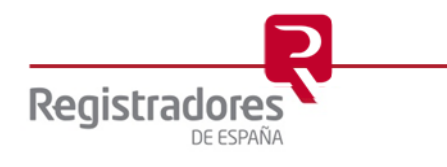

# <span id="page-18-0"></span>**2.2 Presentación de Libros en LOTE**

Tenemos la posibilidad de enviar varias presentaciones de libros a la vez. Para ello, podremos hacerlo de dos formas diferentes, las cuales pasamos a explicar a continuación.

**NOTA IMPORTANTE**: No es posible realizar subsanaciones de presentaciones en LOTE, solo se puede [subsanar](#page-28-0) de forma individual.

#### <span id="page-18-1"></span>**2.2.1 Envío desde "Mis Presentaciones"**

Para enviar varias presentaciones a la vez ya guardadas, deberemos tenerlas pendientes de envío en nuestra pantalla de "**Mis Presentaciones**".

| Mis presentaciones |                                        |                         |                                    |                |                                          |                                                                    |           |
|--------------------|----------------------------------------|-------------------------|------------------------------------|----------------|------------------------------------------|--------------------------------------------------------------------|-----------|
|                    | Buscar una presentación por ID trámite |                         | Mostrar búsqueda avanzada          |                |                                          |                                                                    |           |
|                    | 19 presentaciones                      |                         |                                    |                |                                          |                                                                    |           |
|                    | IDENTIFICADOR REFERENCIA               |                         | PRESENTANTE                        | FECHA CREACIÓN | <b>ESTADO</b>                            | <b>DESTINO</b>                                                     |           |
|                    | <b>WEBT369324</b>                      | <b>FMPRFSA A</b><br>SL. | <b>FORMACIÓN TEST</b><br>31737361Y | 27/06/2023     | Error en el envío<br>04/07/2023, 0:00:05 | Registro Mercantil de MADRID                                       | -1        |
|                    | <b>WEBT378490</b>                      | t46366                  | FORMACIÓN TEST<br>31737361Y        | 18/09/2023     | Guardada<br>18/09/2023, 13:27:38         | Registro Mercantil de<br><b>REGISTRO MERCANTIL</b><br>PROGRESS-PRO | ಹೆ<br>– I |
|                    | <b>WEBT378489</b>                      | 6534643                 | <b>FORMACIÓN TEST</b><br>31737361Y | 18/09/2023     | Guardada<br>18/09/2023, 13:27:15         | Registro Mercantil de<br><b>REGISTRO MERCANTIL</b><br>PROGRESS-PRO | ಹೆ<br>I.  |

**Presentaciones Guardadas pendientes de envío**

Para hacer el envío en Lote, seleccionaremos el check de cada una de las presentaciones que queramos enviar, y pulsaremos el botón en la parte superior derecha para "**Enviar presentaciones en Lote**".

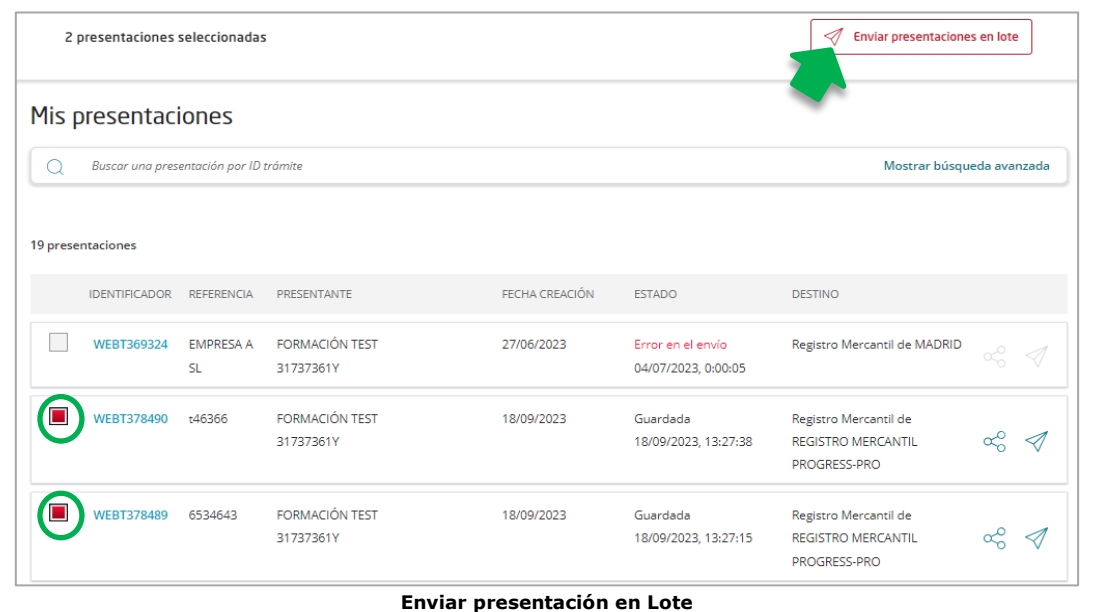

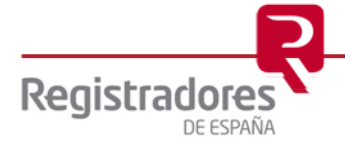

Nos aparecerá un resumen de las presentaciones seleccionadas y a qué Registro se enviarán, pudiendo borrar de nuestro lote cualquiera de ellas pulsando sobre el icono de la papelera que nos aparecerá al pasar el ratón por encima.

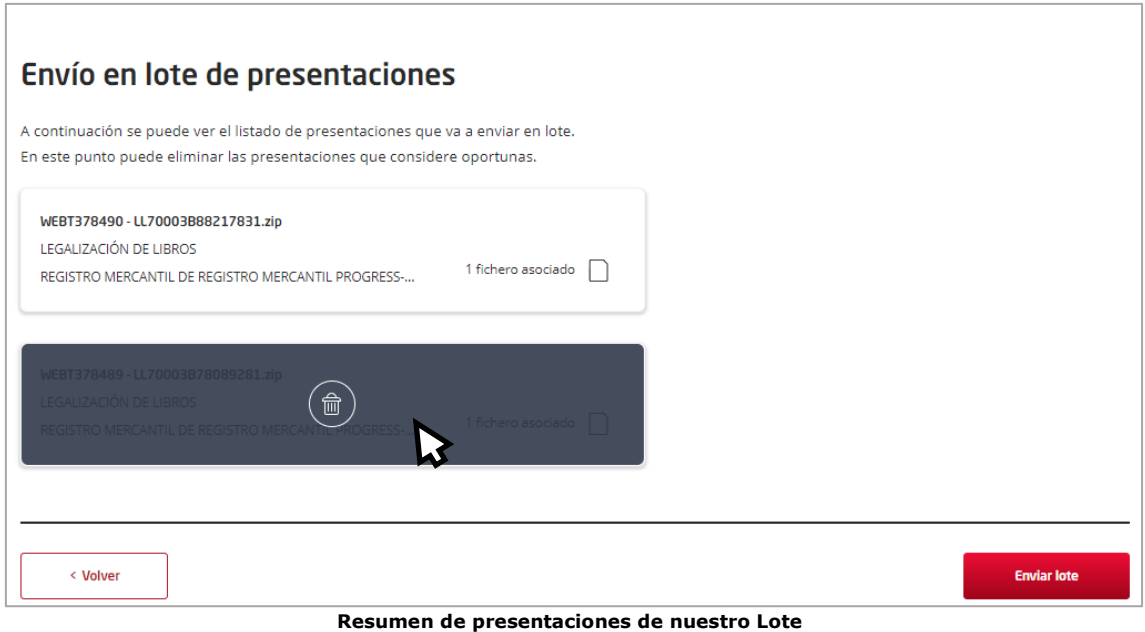

Una vez confirmados estos datos, seleccionaremos **"Enviar Lote".**

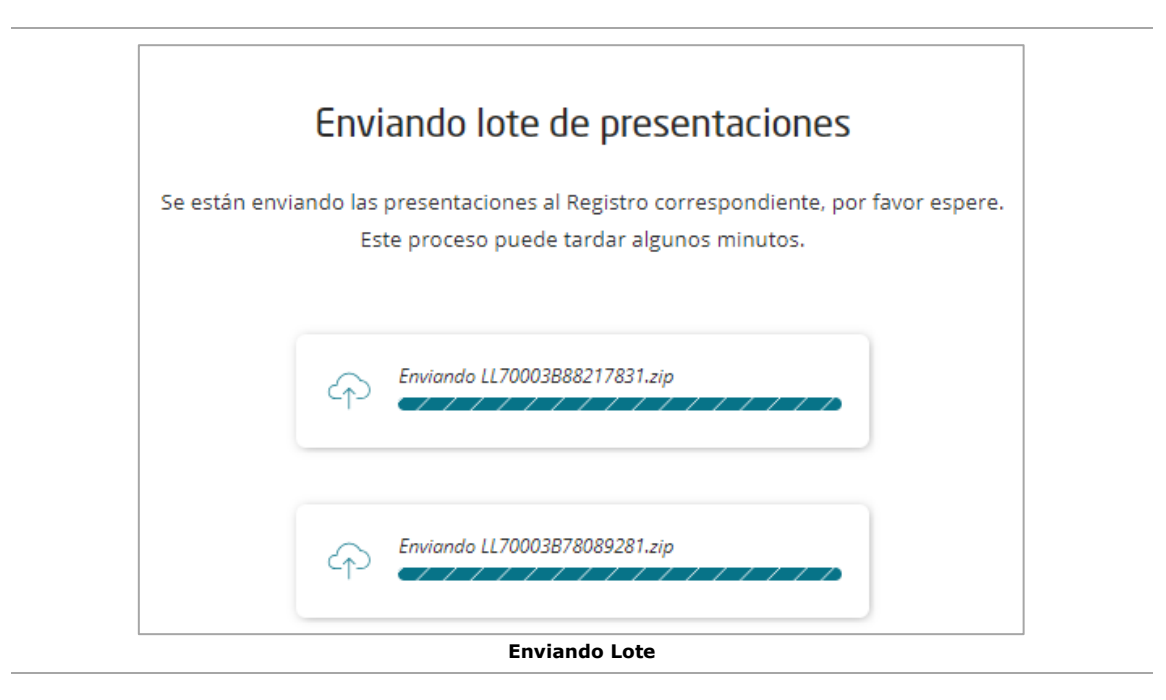

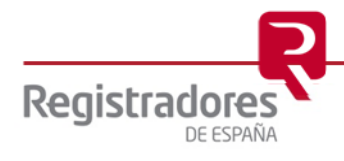

Nos pedirá abrir la aplicación "**Autofirma**".

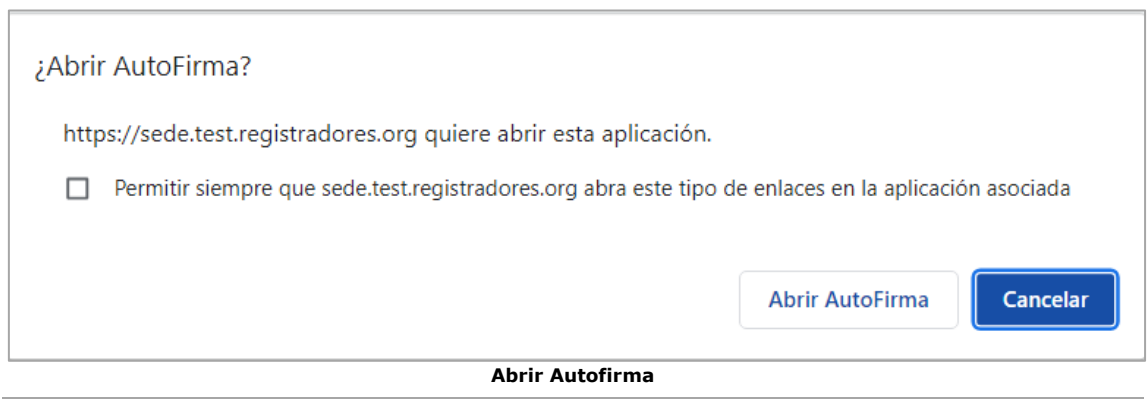

Seguidamente, nos solicitará que seleccionemos el certificado con el que vamos a firmar nuestro envío.

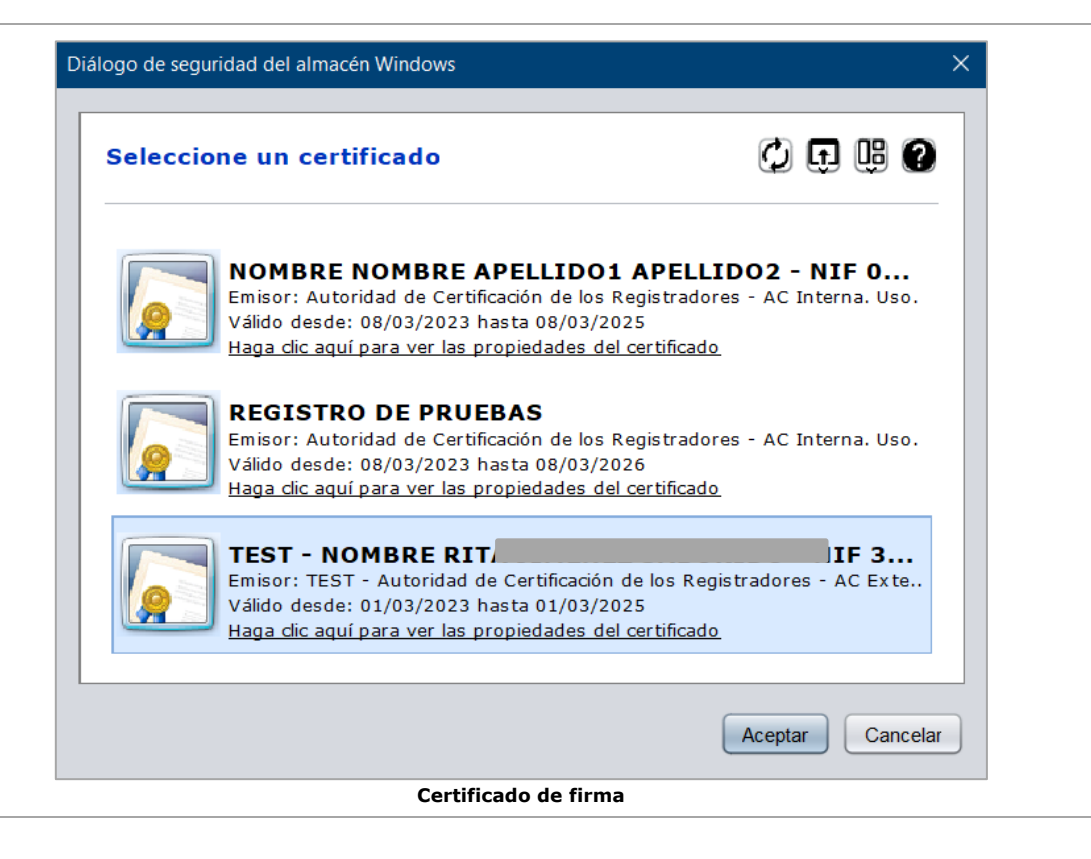

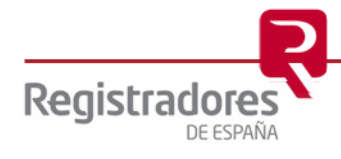

Una vez realizado el envío, nos aparecerá la ventana de confirmación desde la cual se nos indicará si ha habido algún error en el proceso, cuántas presentaciones se han enviado, y nos dará la posibilidad de descargarnos el acuse de cada una de ellas y el XML.

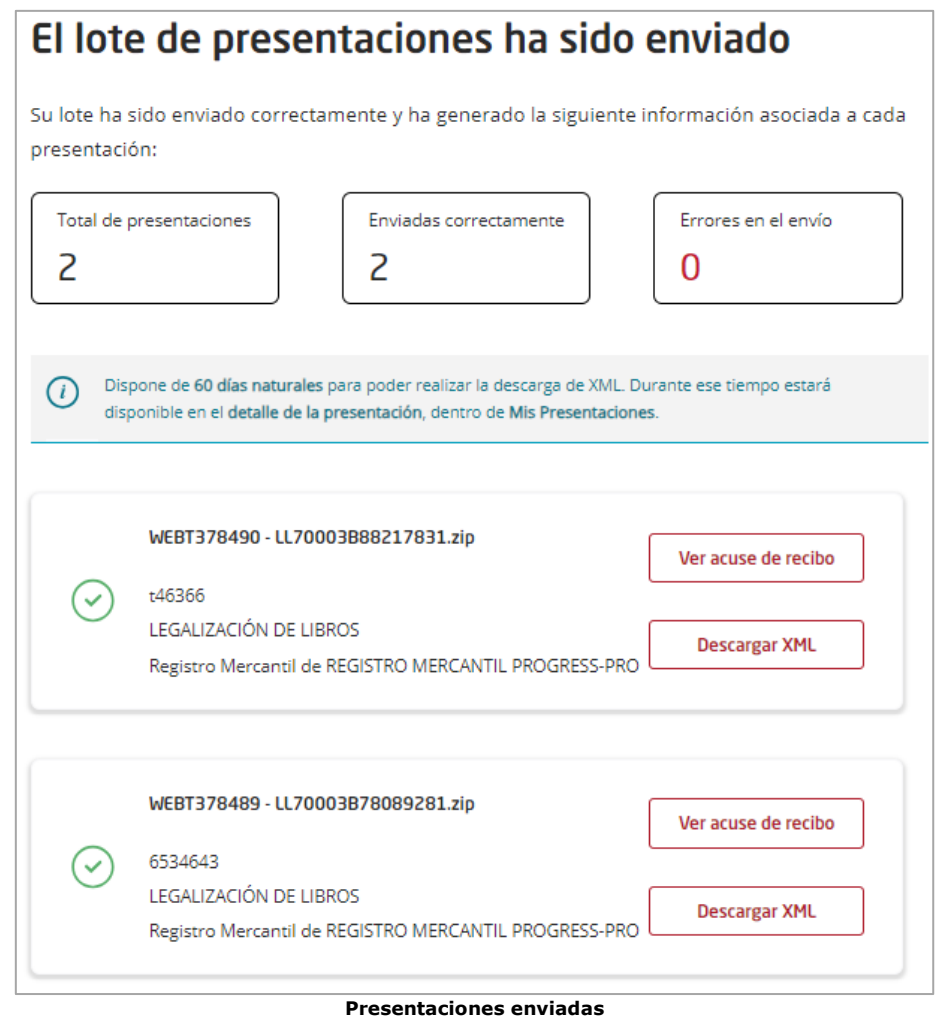

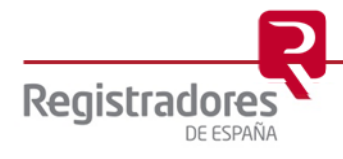

## <span id="page-22-0"></span>**2.2.2 Envío adjuntando varios ficheros ZIP**

Otra forma de enviar varias presentaciones de libros por Lote sería adjuntando varios ficheros zip en la pantalla de Presentación de Libros.

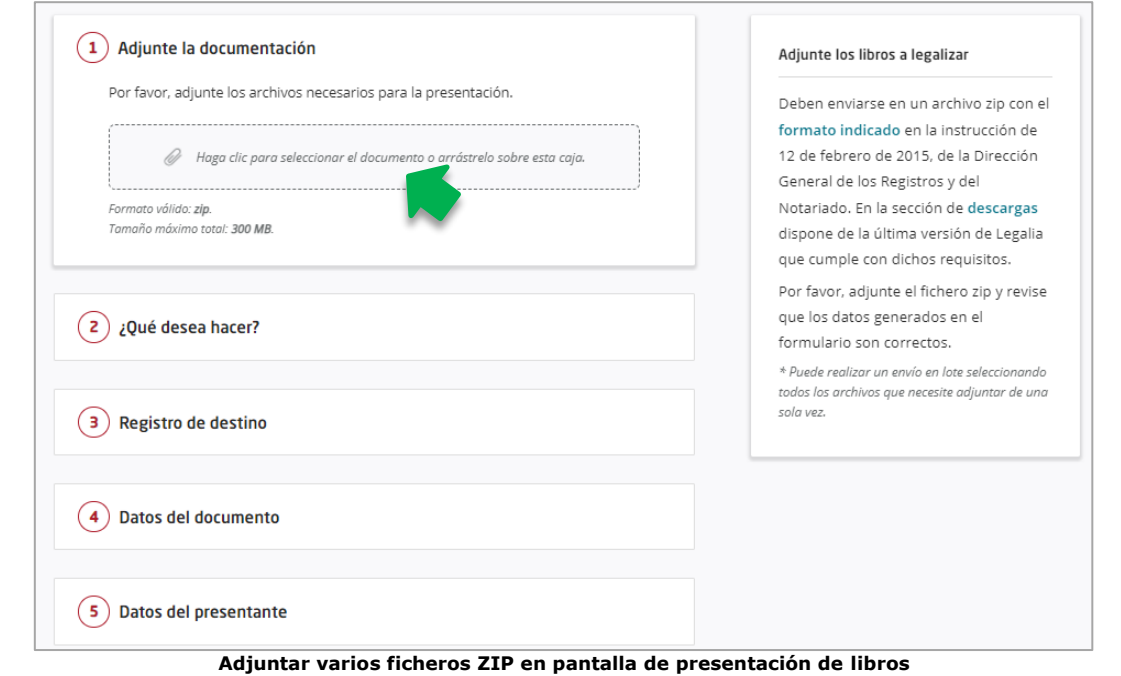

Al pulsar sobre el recuadro para adjuntar archivos, nos saldrá la ventana para seleccionar de nuestro equipo los ficheros zip correspondientes. Para poder hacer una selección múltiple, mantendremos pulsada la **tecla CTRL** de nuestro teclado y seleccionaremos con el ratón tantos ficheros como presentaciones de libros queramos incluir, y, finalmente, pulsamos "**Abrir**".

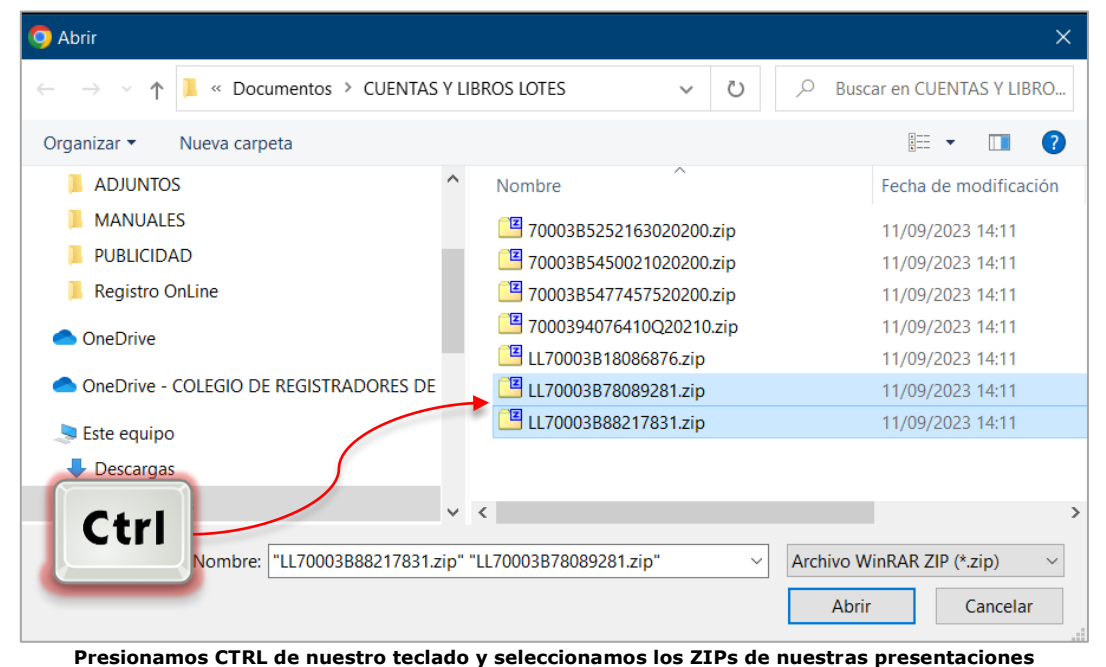

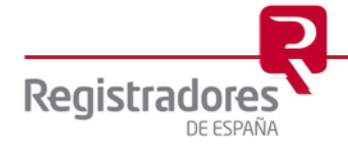

Nos aparecerá el siguiente mensaje para confirmar la generación del Lote con los ficheros seleccionados.

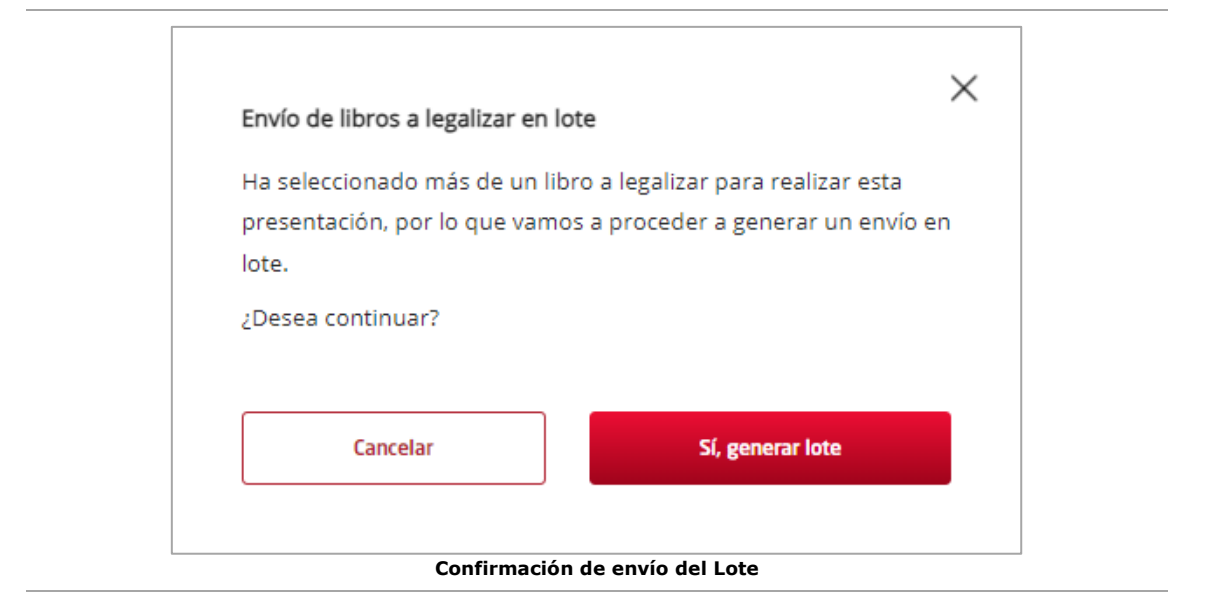

Se procederá a subir los archivos, proceso que puede tardar unos minutos.

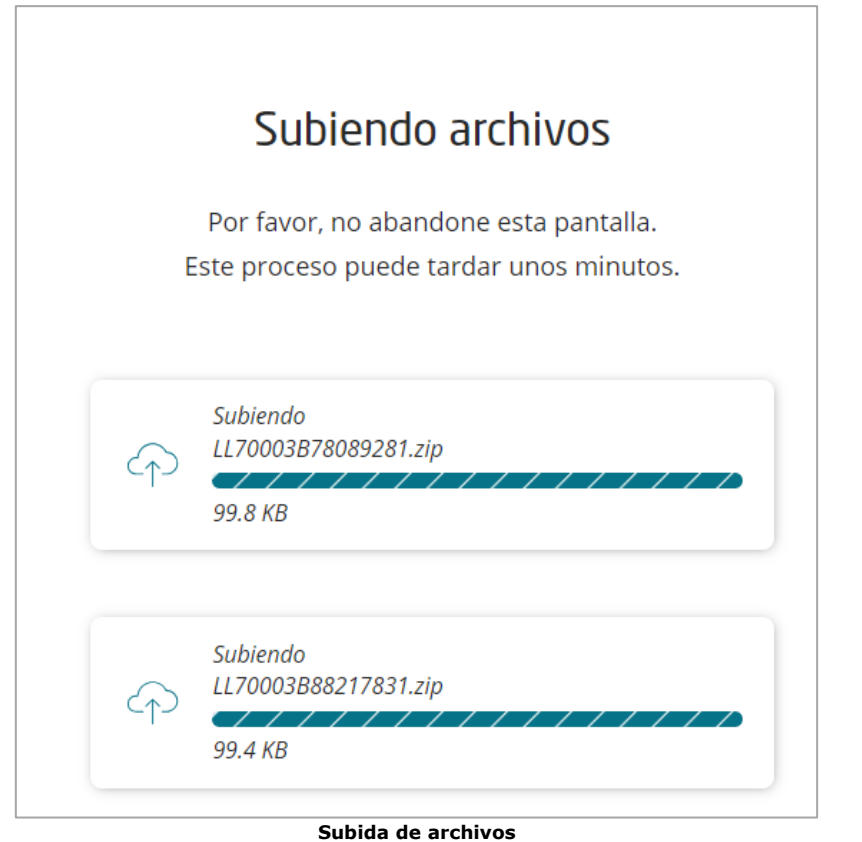

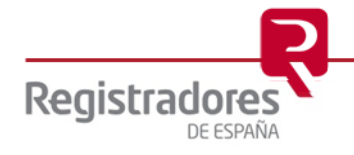

En la siguiente pantalla, nos aparecerán los datos de las presentaciones de libros que vamos a presentar, pudiendo borrar o añadir más archivos. Además, podremos seleccionar si se aplica IRPF a todos o a ninguno, y pasando el ratón por encima de cada uno de ellos, podremos seleccionar de forma individual dicha aplicación y/o añadir un documento complementario del depósito seleccionado. Para confirmar el envío pulsaremos en "**Continuar**".

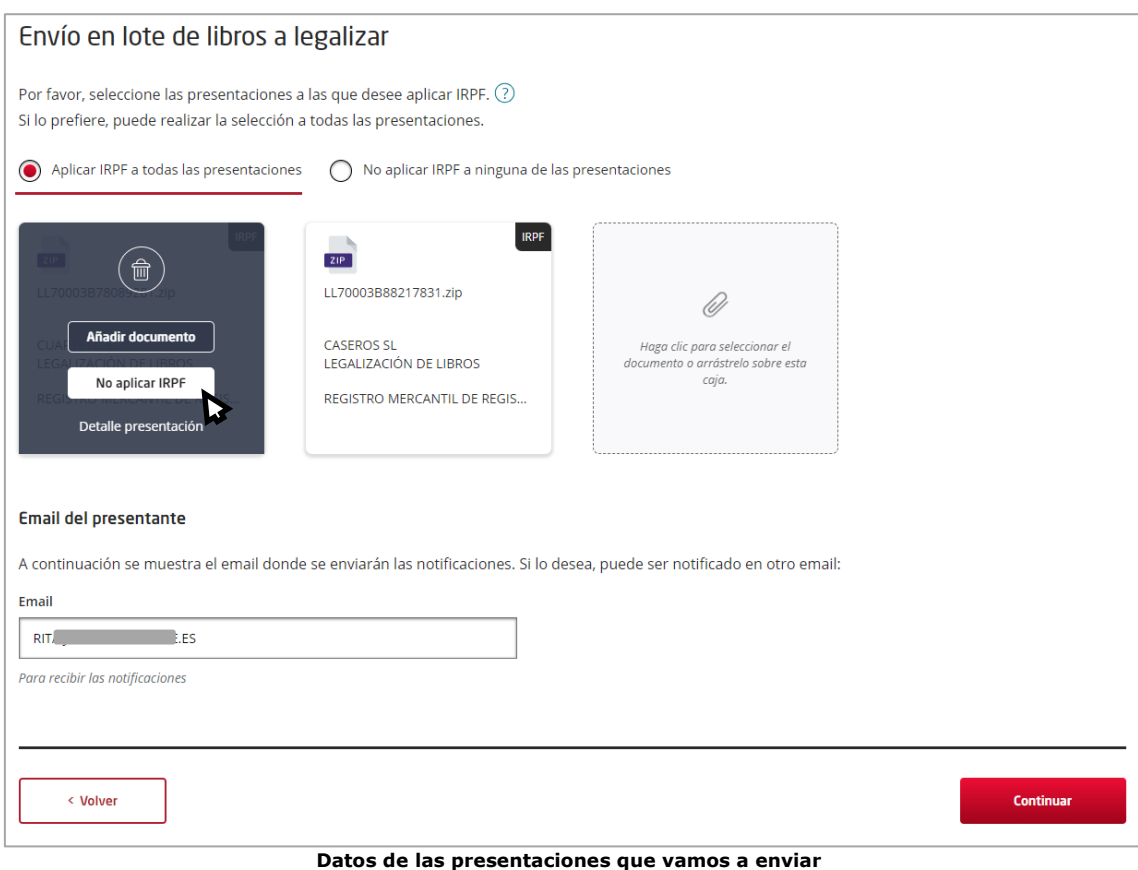

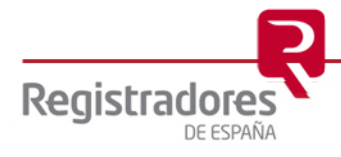

Si hubiese algún problema con alguna de nuestras presentaciones, nos aparecerá un mensaje en la siguiente pantalla y podremos visualizar los datos de la misma y sus advertencias posicionando el ratón encima de ella y pulsando en **"Detalle presentación".**

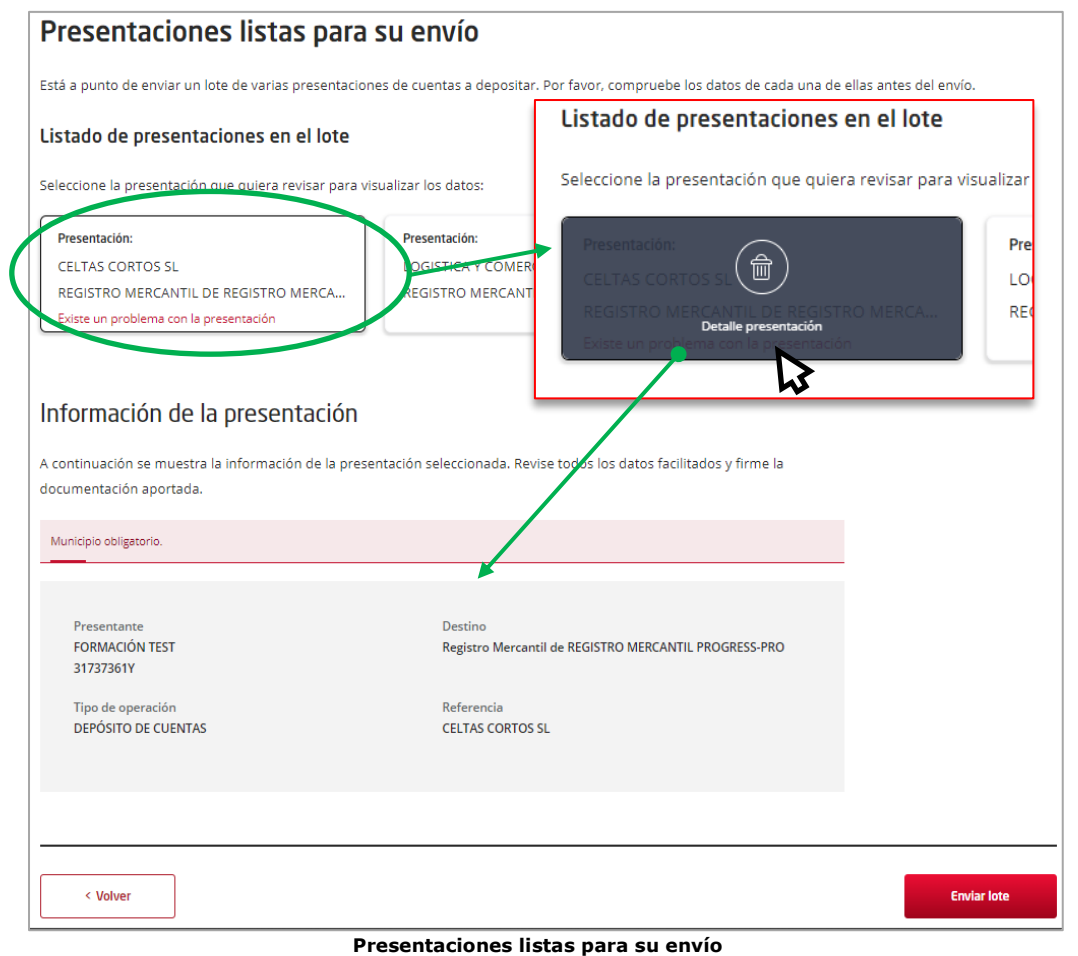

Una vez confirmemos que todos los datos son correctos, pulsaremos en "**Enviar Lote**".

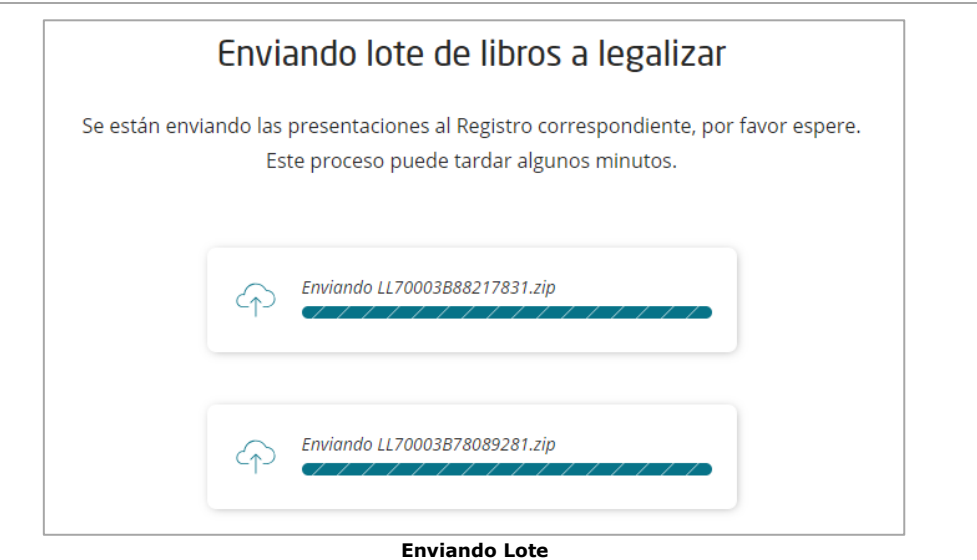

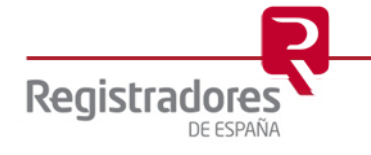

Nos pedirá abrir la aplicación "**Autofirma**".

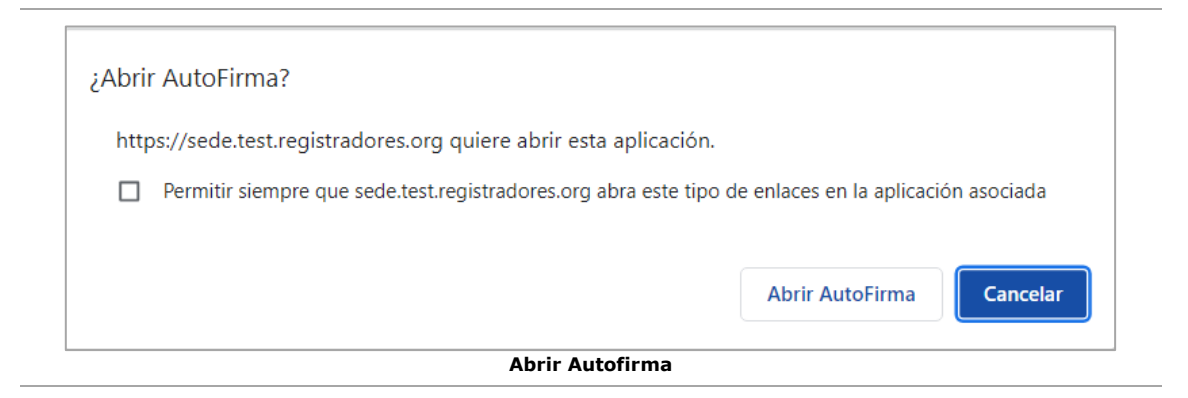

Seguidamente, nos solicitará que seleccionemos el certificado con el que vamos a firmar nuestro envío.

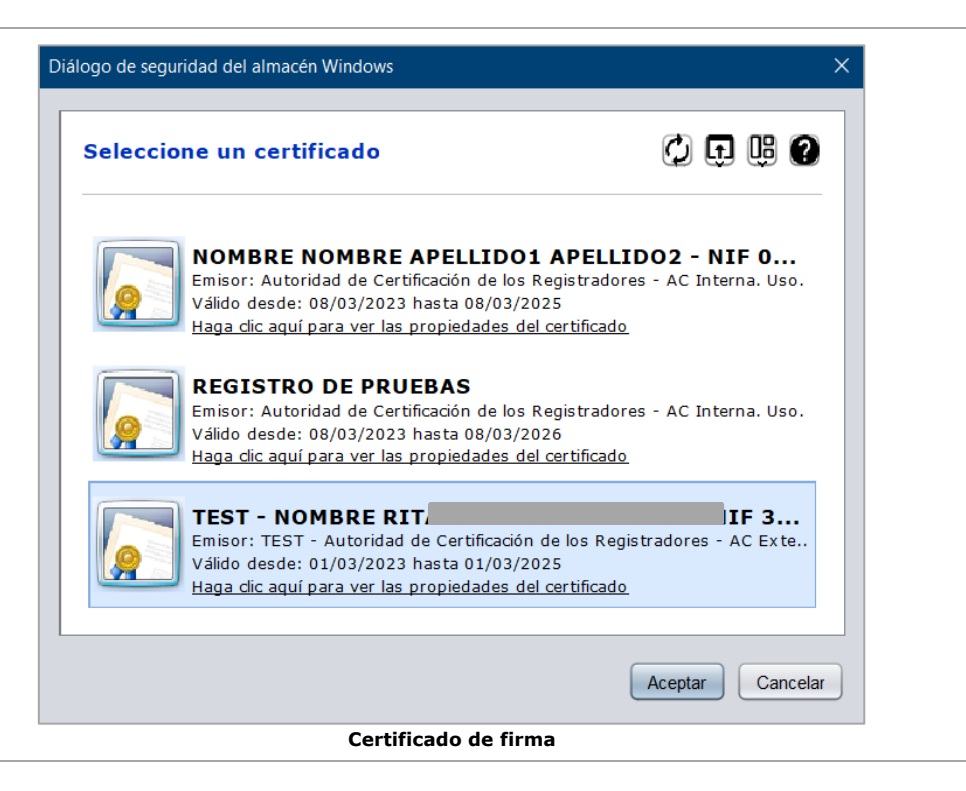

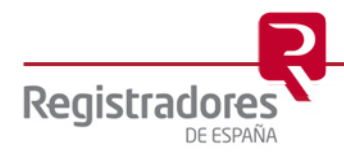

Una vez realizado el envío, nos aparecerá la ventana de confirmación desde la cual se nos indicará si ha habido algún error en el proceso, cuantas presentaciones se han enviado, y nos dará la posibilidad de descargarnos el acuse de cada una de ellas y el XML.

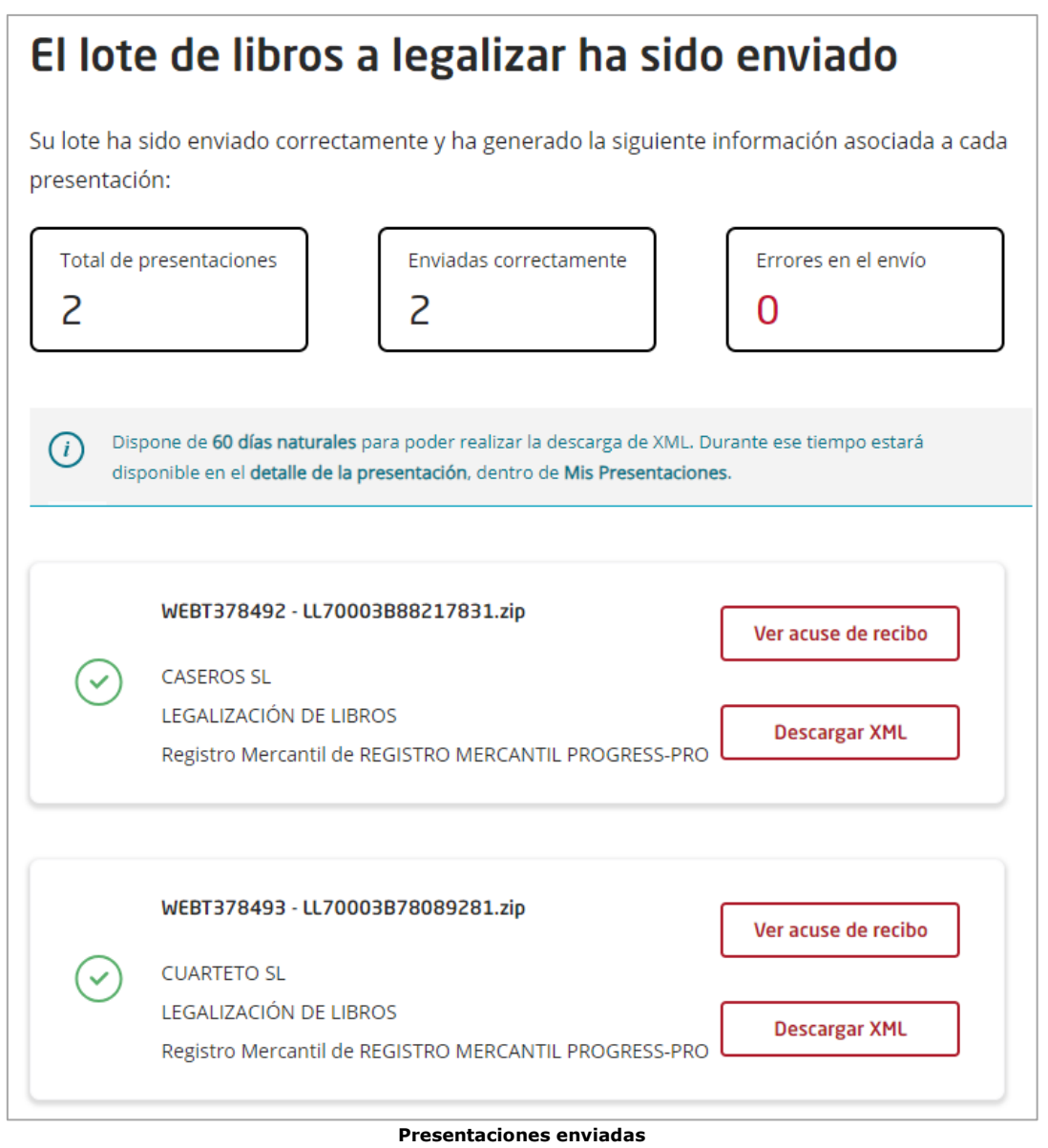

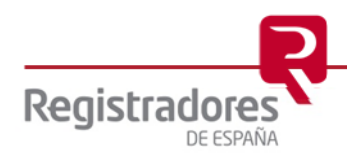

# <span id="page-28-0"></span>**3 SUBSANACIÓN TELEMÁTICA**

Para poder enviar una subsanación de un documento ya presentado, será necesario que el Registro haya calificado previamente con defectos.

# <span id="page-28-1"></span>**3.1 Subsanar desde Legalia 2**

Si subsanamos con "Envío Directo" a través del aplicativo "Legalia 2", seleccionaremos como "Tipo de entrada en el Registro" la opción "Subsanación de un documento ya presentado".

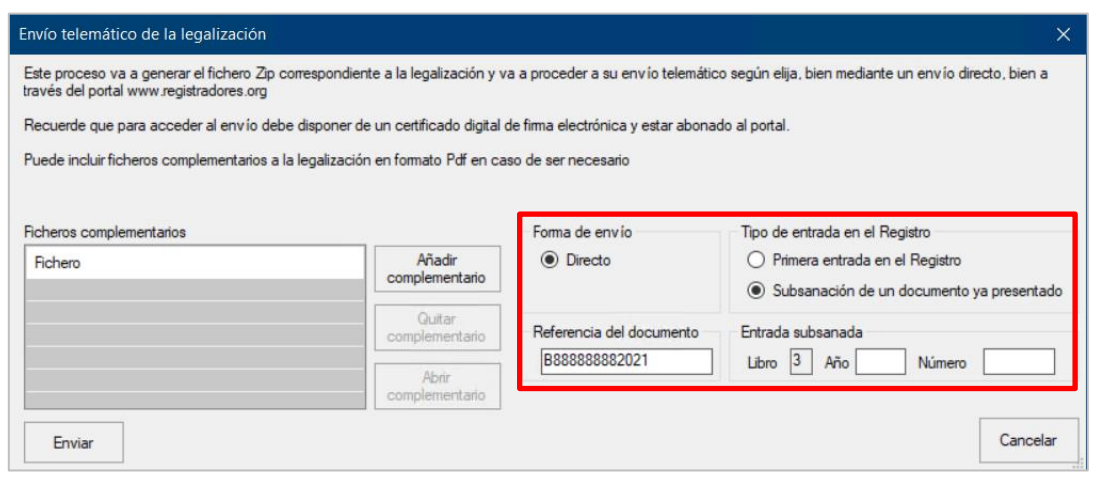

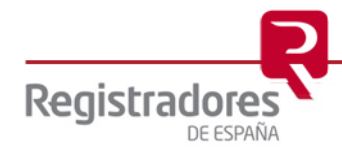

# <span id="page-29-0"></span>**3.2 Subsanación por el portal**

Una vez dentro del portal, en la opción "**Presentar Libros**" vista anteriormente, y adjuntado el *archivo ZIP* generado desde *Legalia 2* para esta subsanación, y los *documentos necesarios* para la misma, seleccionaremos la opción "**Subsanar una presentación**".

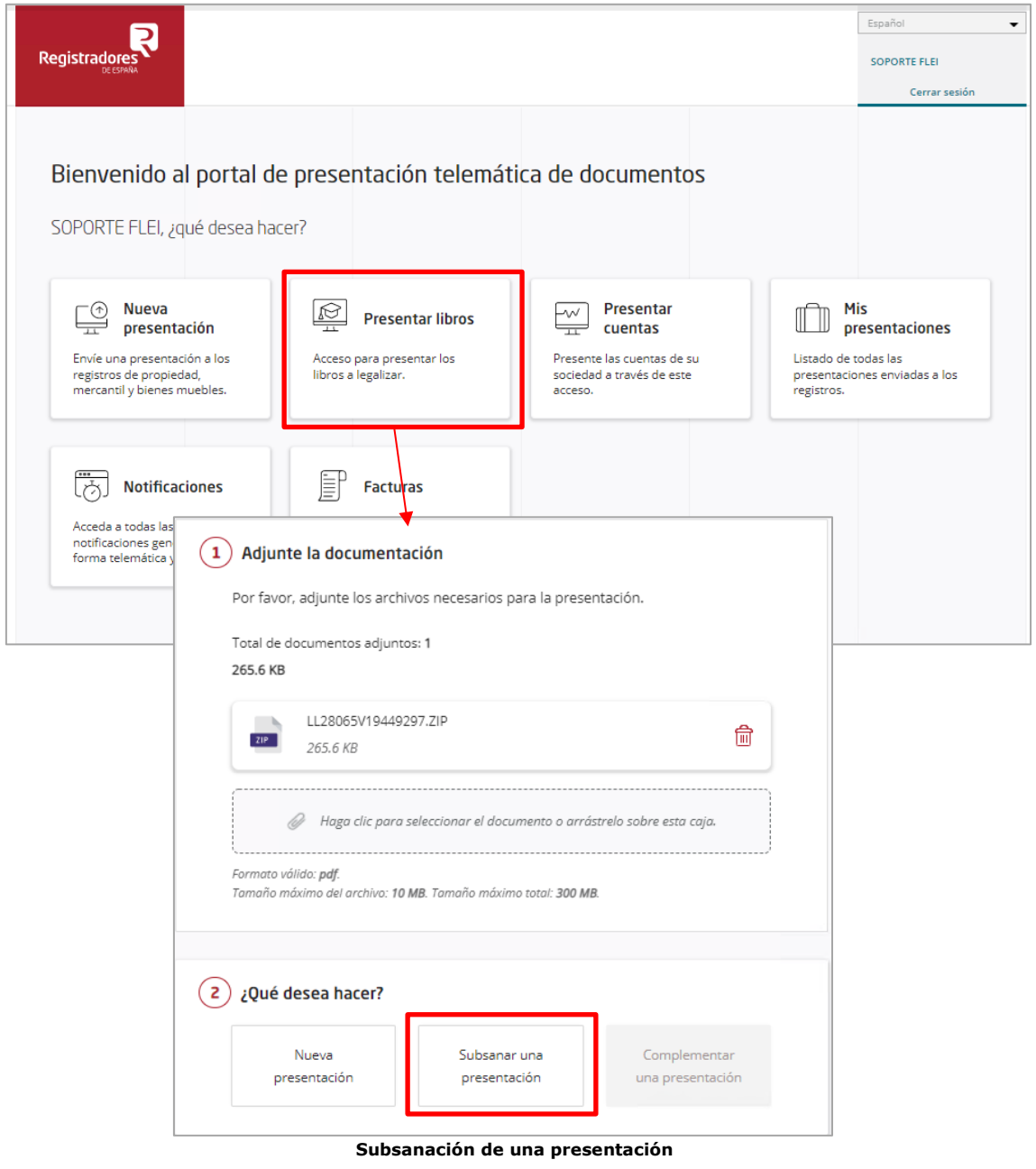

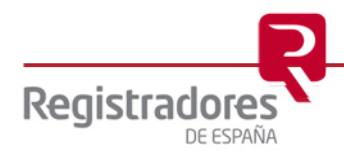

Marcada la casilla correspondiente de Subsanación se solicitarán los siguientes datos:

- ➢ **Libro**: Indicaremos "3" si se trata de libros.
- ➢ **Año**: Año en el que causa entrada.
- ➢ **Número**: Número de entrada<sup>9</sup> .

Estos datos se refieren al **"número de entrada"** que causó la primera presentación y que el Registro calificó como defectuoso.

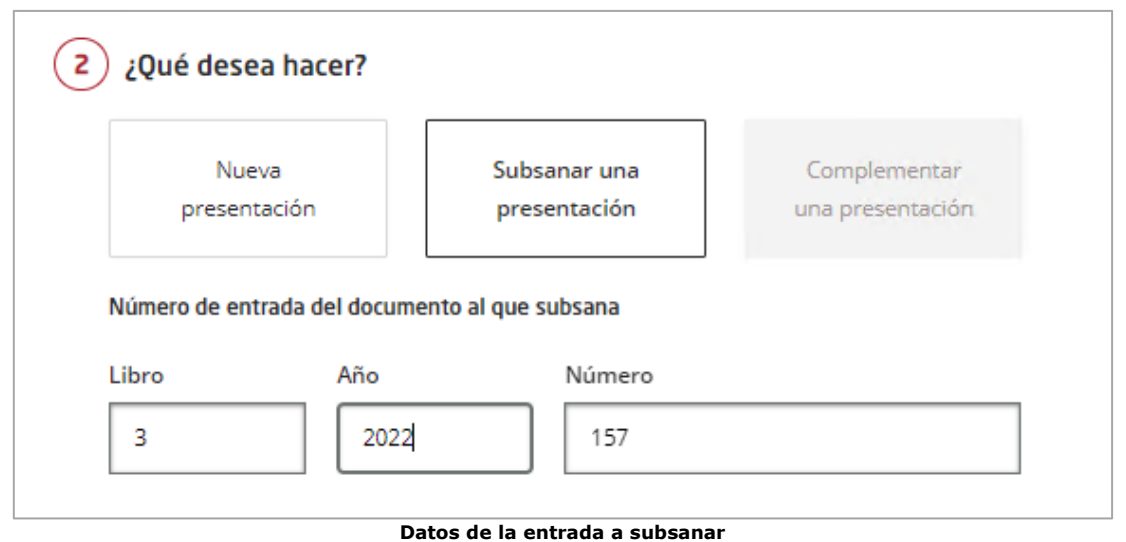

El resto del proceso es similar al visto anteriormente en la [Presentación de libros.](#page-8-0)

*<sup>9</sup> Este dato lo encontraremos en el acuse de recibo que nos hemos descargado al realizar la presentación y en la notificación de defectos enviada por el registro.*

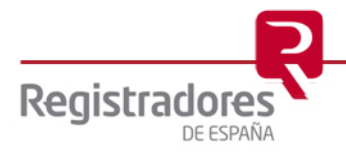

# <span id="page-31-0"></span>**4 MIS PRESENTACIONES**

Para consultar y volver a obtener el acuse de recibo de una presentación, deberemos dirigirnos al menú principal de presentación telemática del portal, y seleccionaremos "**Mis presentaciones**".

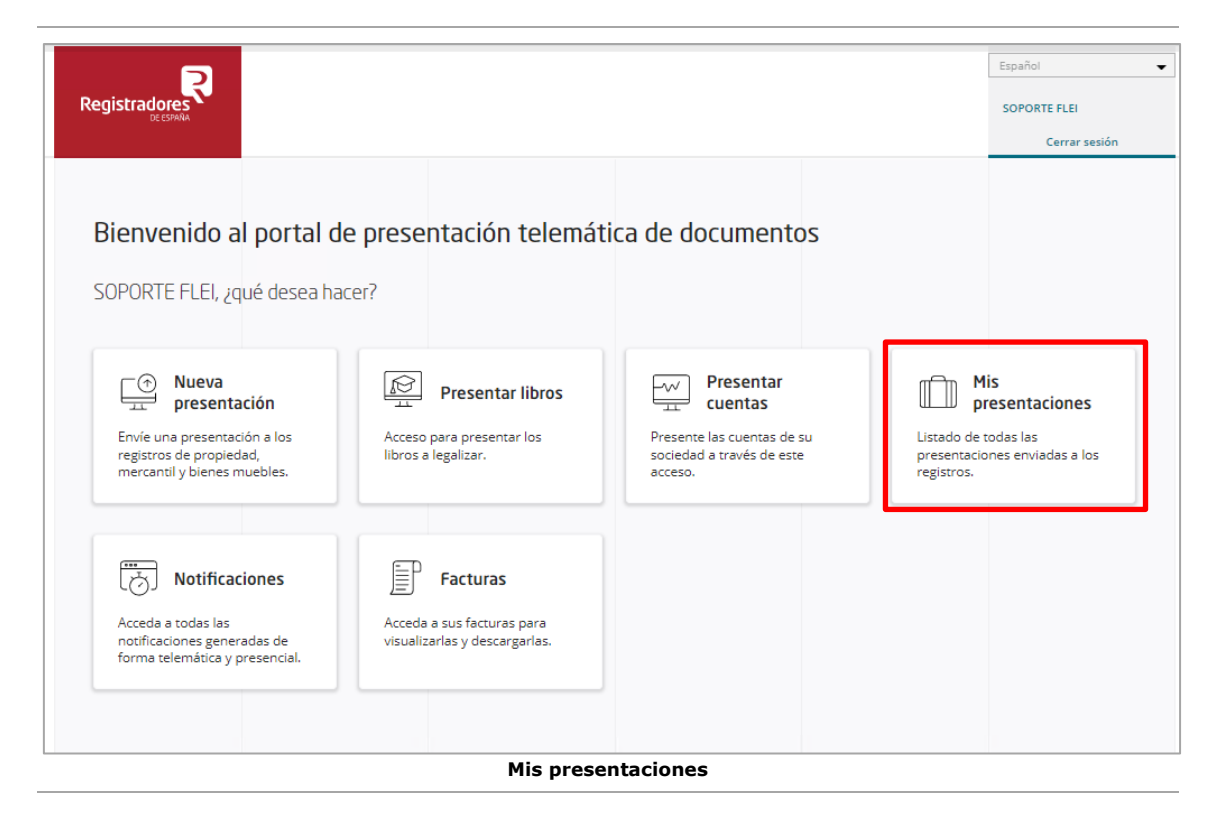

En esta pantalla encontraremos por defecto las presentaciones enviadas en los últimos tres meses.

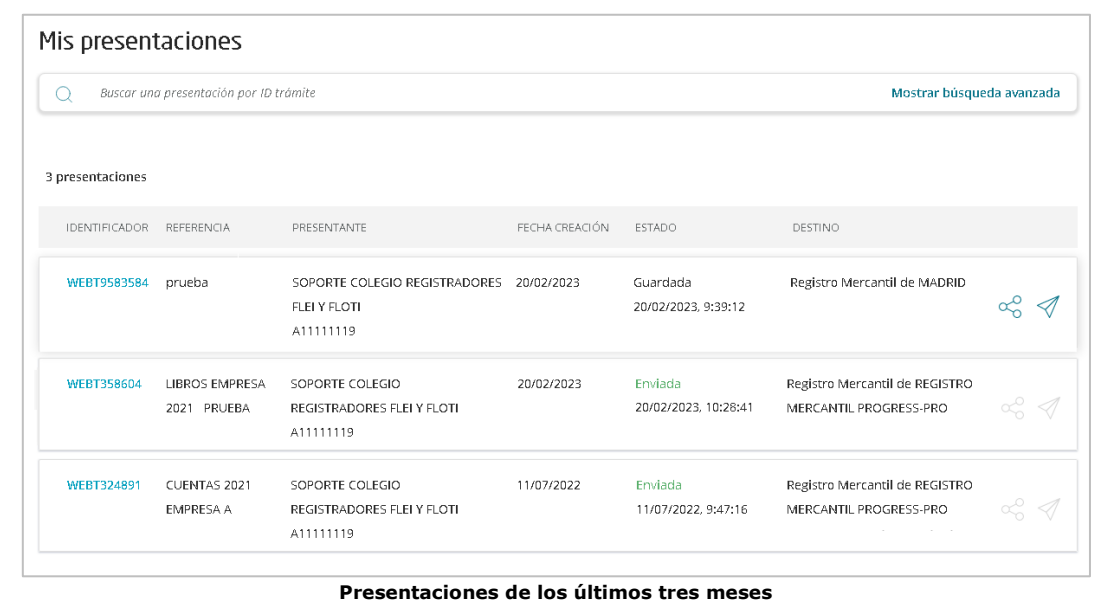

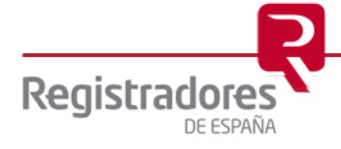

Las presentaciones en estado "**Guardadas**" se podrán enviar desde el botón "  $\mathcal{P}$ ", el cual nos mostrará la pantalla para la firma de documentos y envío de la presentación. Si seleccionamos varias a la vez, tendremos la posibilidad de hacer un [envío en Lote.](#page-18-1)

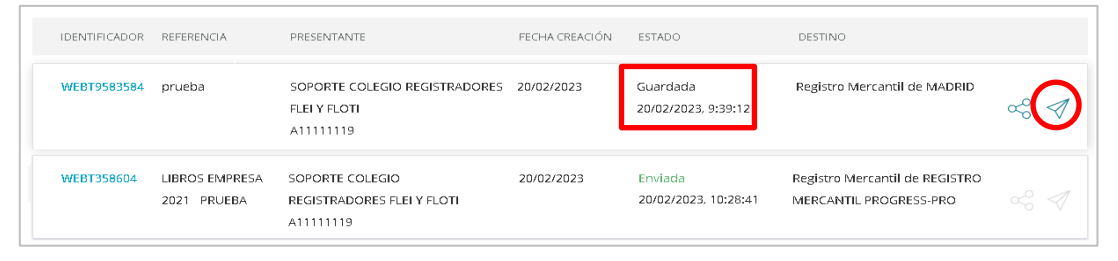

En las presentaciones en estado "**Enviadas**", pulsando sobre el "identificador" de trámite (WEBT\*\*\*), podremos ver y descargar el acuse de recibo de la presentación, y también, podremos descargar durante 60 días naturales la presentación generada en formato XML.

Es importante conservar el fichero XML para posibles comprobaciones posteriores.

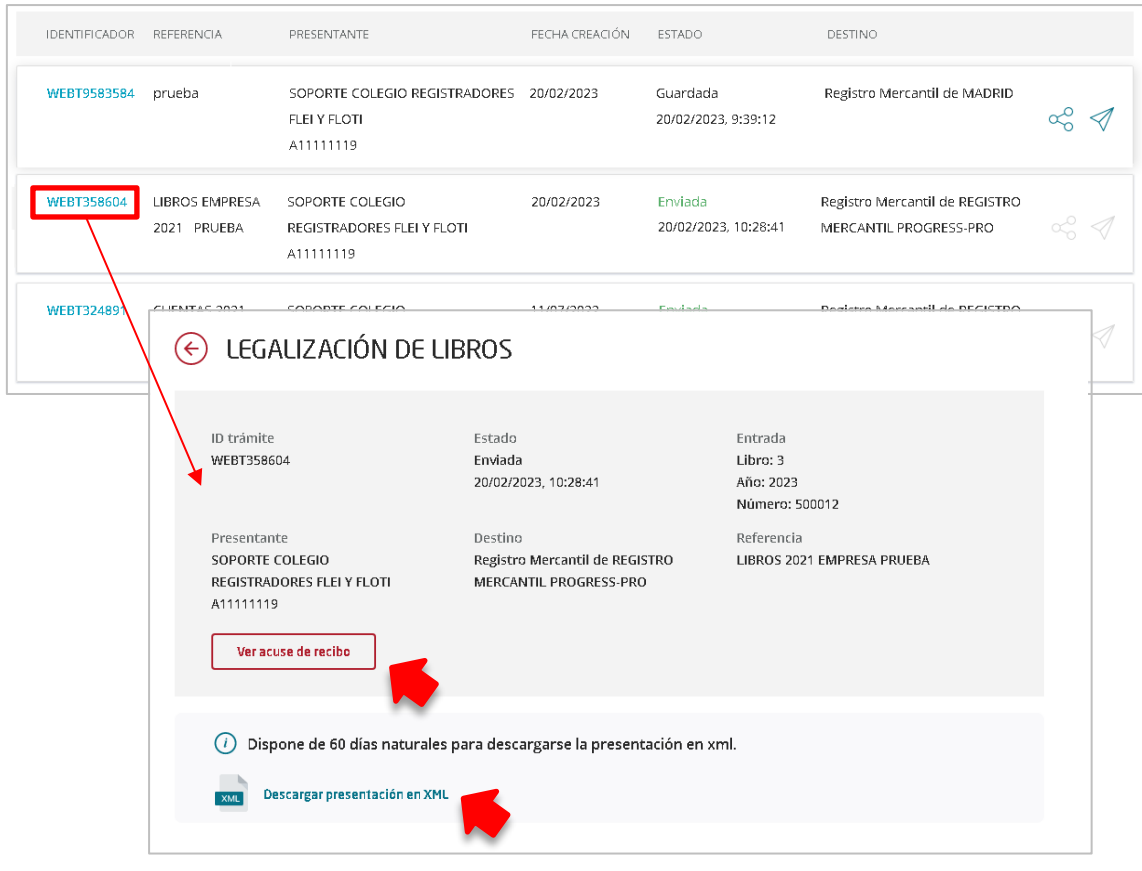

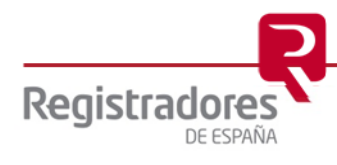

Para visualizar las presentaciones enviadas en un periodo anterior, seleccionaremos la opción "Mostrar Búsqueda avanzada", y mediante los filtros que ofrece el portal, podremos realizar la búsqueda.

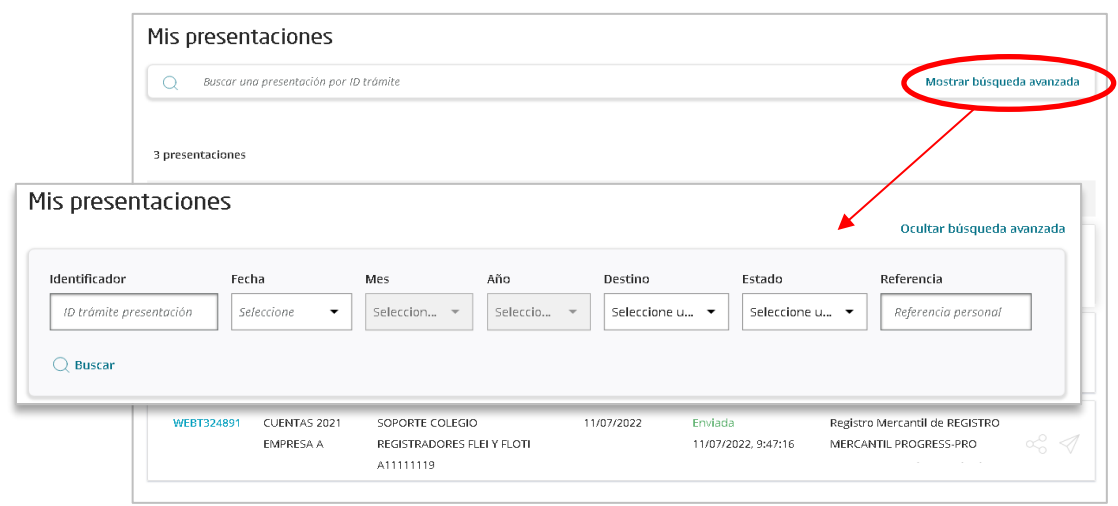

**NOTA:** Para cualquier consulta puede dirigirse a nuestro Soporte de Atención al Cliente en el número 91 270 17 97.

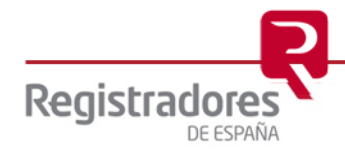